#### Абилимпикс 2022

Министерство образования Тульской области Центр развития движения «Абилимпикс» Тульской области

 $\overline{E}$ 

**УТВЕРЖДЕНО** Региональный организационный комитет

## КОНКУРСНОЕ ЗАДАНИЕ компетенция - Обработка текста

VI Регионального чемпионата «Абилимпикс»

## Разработчик задания:

Совет по компетенции «Обработка текста» VII Национального чемпионата «Абилимпикс»

Утвержден протоколом № 2 от 05.06.2021

## **V НАЦИОНАЛЬНЫЙ ЧЕМПИОНАТ «АБИЛИМПИКС»**

**Утверждено советом по компетенции Обработка текста Протокол № 2 от 5.06.2021 г. Председатель совета:**

Р*уду*<br>Руднева А.В.

(подпись)

## **КОНКУРСНОЕ ЗАДАНИЕ**

по компетенции

**Обработка текста**

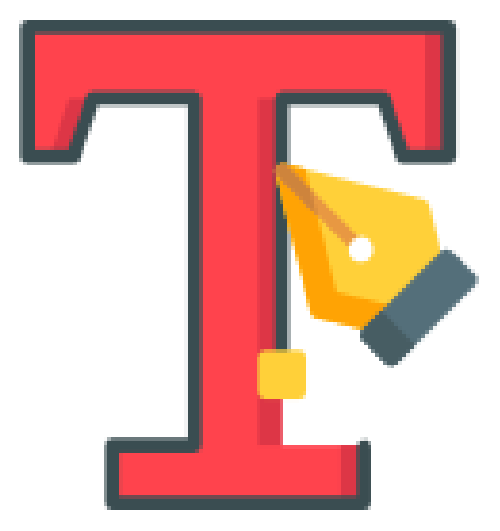

**Москва 2021**

## **Содержание**

### **1. Описание компетенции.**

#### **1.1.Актуальность компетенции.**

Компетенция «Обработка текста», определяется как набор профессиональных навыков процесса ввода, редактирования, форматирования текстовых документов. Для работы используются программно-вычислительные средства (персональные компьютеры и программы обработки текстов). Специалист в компетенции «Обработка текста» осуществляет набор и редактирование текста, верстку таблиц, создание графических элементов различной степени сложности, их ввод.

Умение правильно и грамотно создать текстовый документ востребовано во многих отраслях современной экономики. Специалист по обработке текста будет востребован в типографиях, издательствах, дизайн-студиях, рекламных агентствах и в любой полиграфической компании.

## **1.2. Профессии, по которым участники смогут трудоустроиться после получения данной компетенции.**

Оператор электронного набора и верстки, специалист по информационным ресурсам, веб-писатель, контент-директор, рерайтер (переработка текстов различной тематики), копирайтер (написание самостоятельных обзоров и других текстов на заданную тематику), автор статей, публикатор.

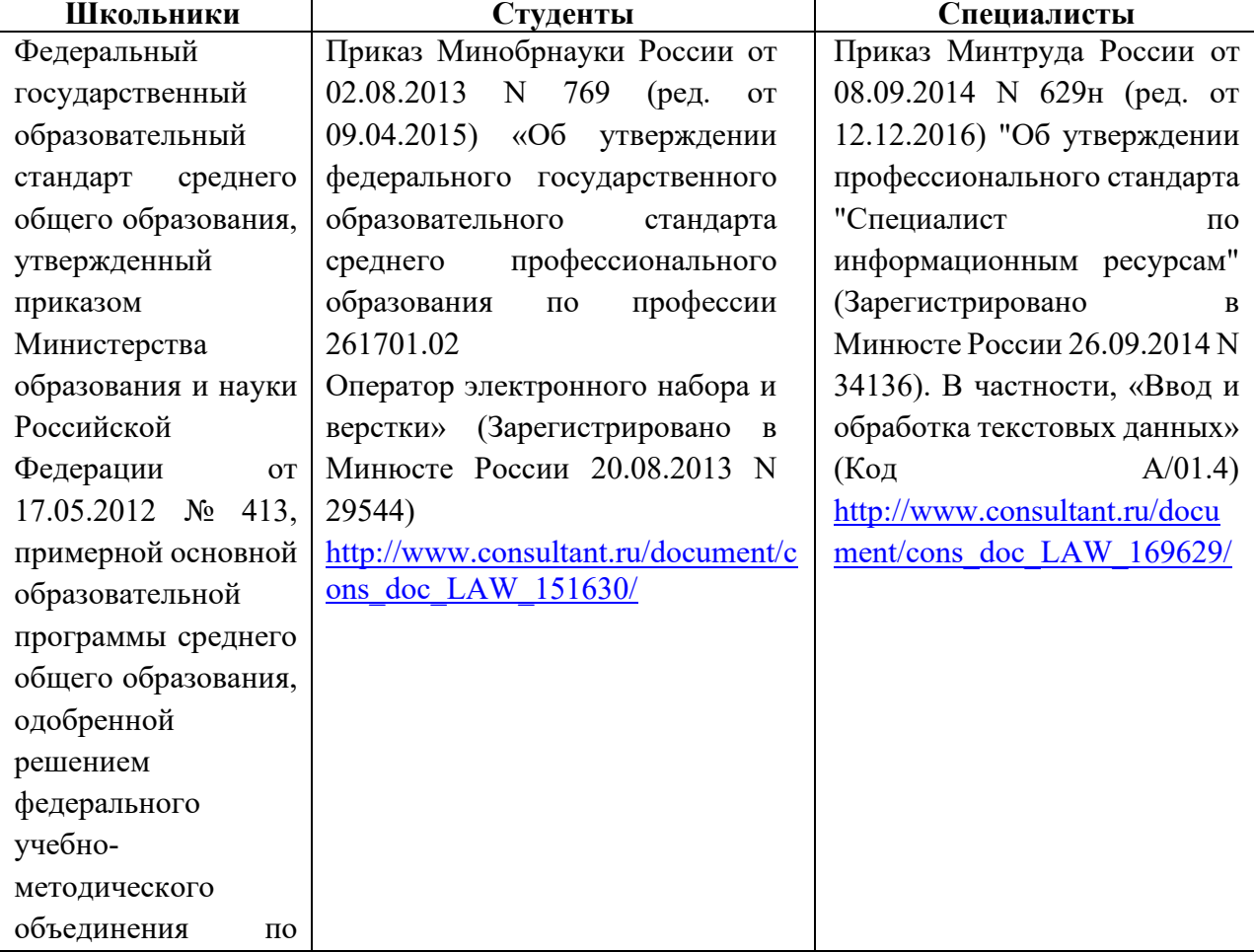

#### **1.3. Ссылка на образовательный и/или профессиональный стандарт.**

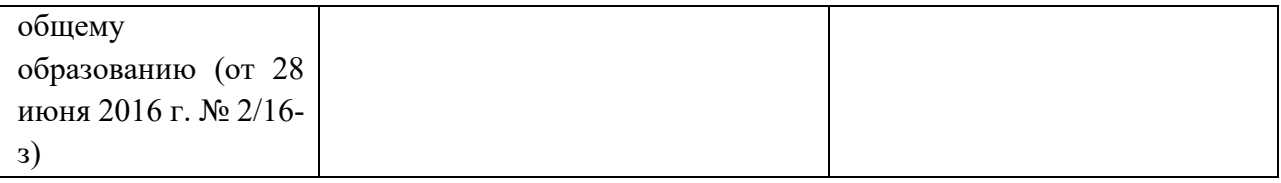

# **1.4. Требования к квалификации.**

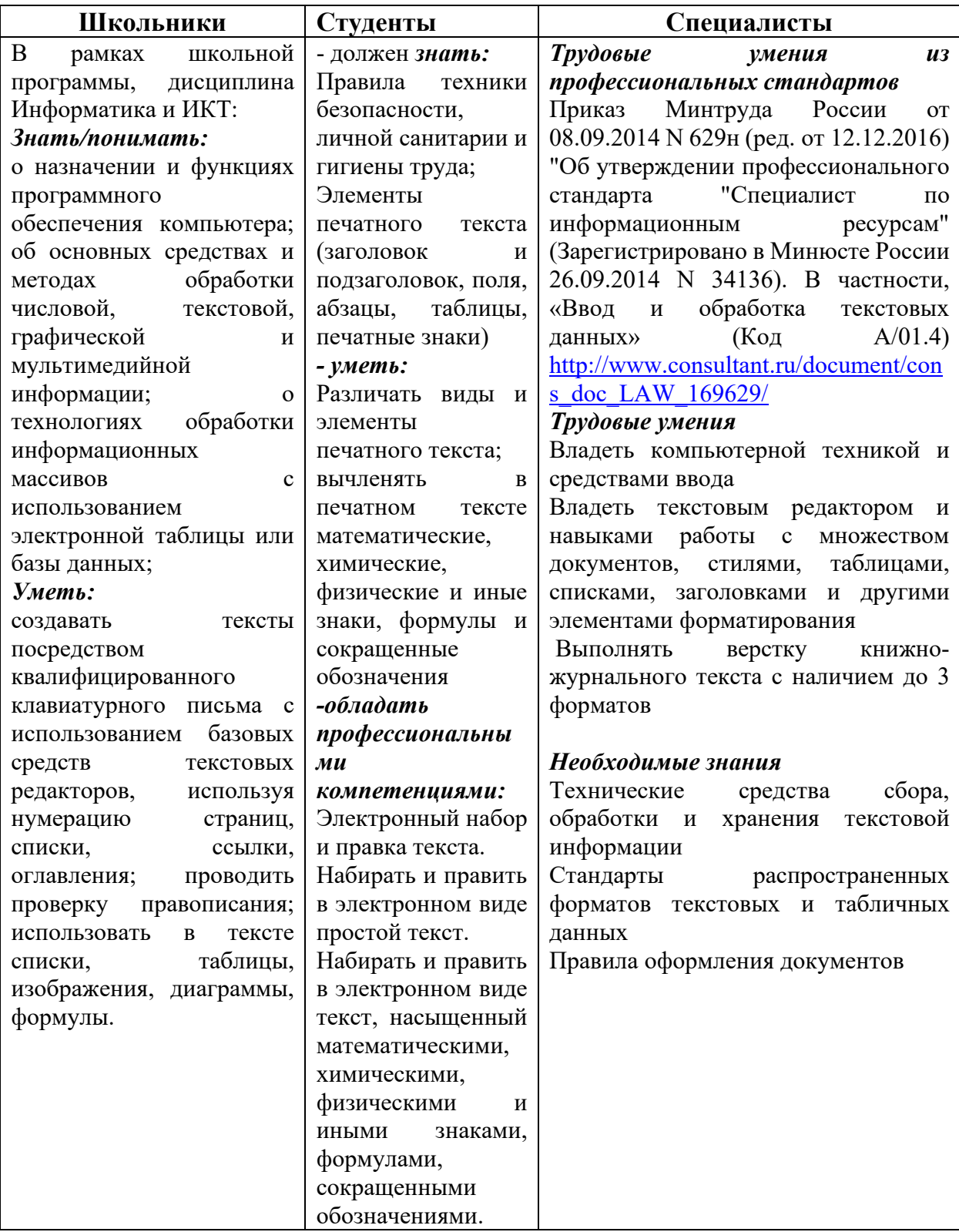

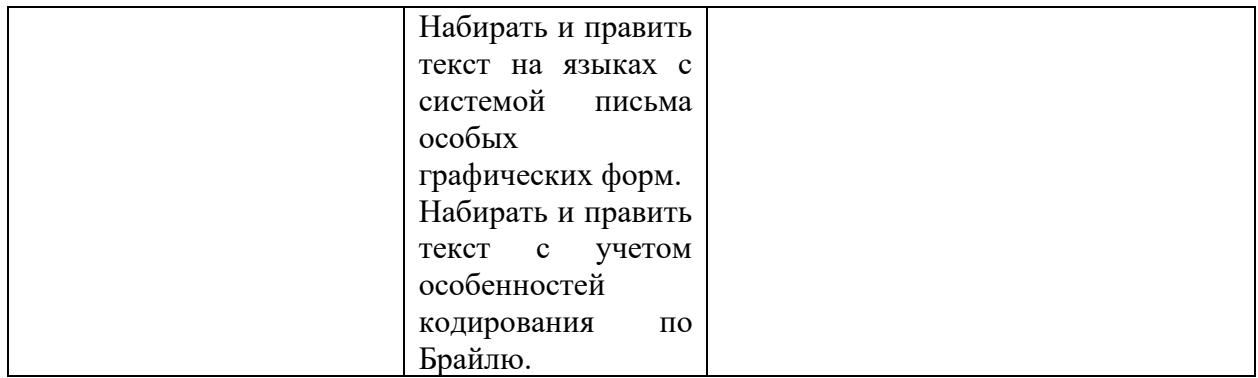

## **2.Конкурсное задание**

## **2.1. Краткое описание задания.**

**Школьники:** в ходе выполнения конкурсного задания необходимо оформить максимально идентично 4 страницы предложенного текста в текстовом редакторе.

**Студенты/специалисты:** в ходе выполнения конкурсного задания необходимо оформить максимально идентично 4 страницы предложенного текста в текстовом редакторе. Варианты страниц текста для разных категорий различны.

## **2.2. Структура и подробное описание конкурсного задания.**

Участник во время выполнения задания может самостоятельно распределить свое время на его выполнение.

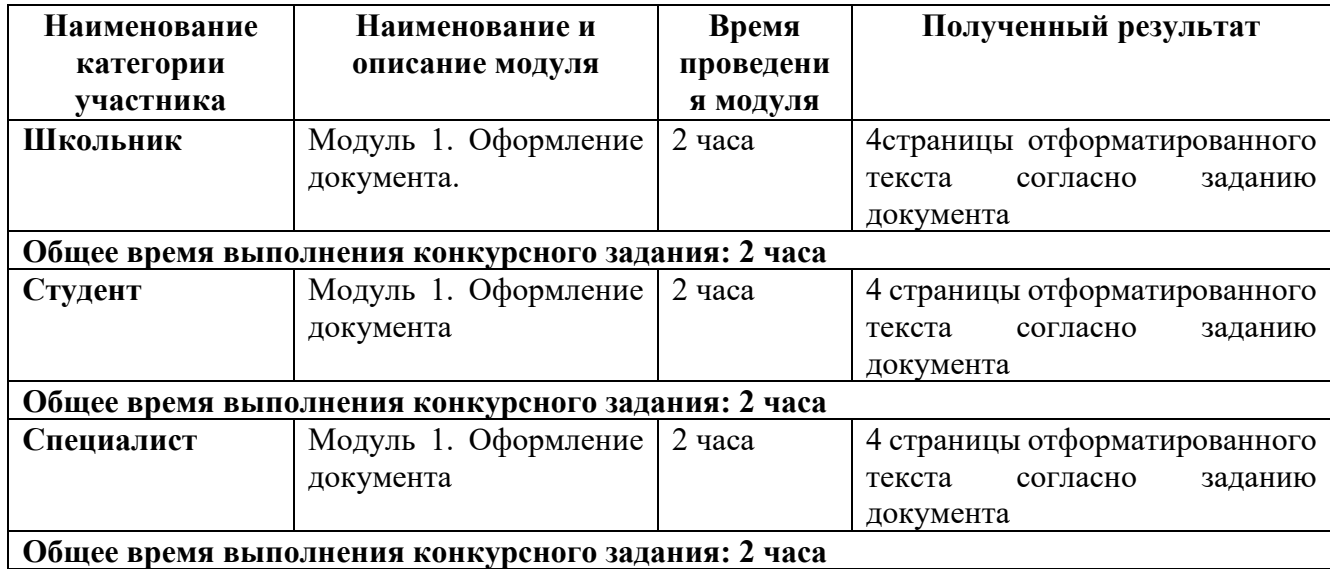

## **2.3. Последовательность выполнения задания.**

## *2.3.1 Последовательность выполнения задания для категории Школьники*

## **Модуль 1. Оформление документа**

Необходимо оформить документ в соответствии следующим требованиям:

1.1. Форматирование и печать

1. Весь документ состоит из 4 страниц. Установить для всего документа размер бумаги А4 210x297 мм, поля - обычное: верхнее, нижнее – 2см, левое - 2 см, правое -1,5 см.

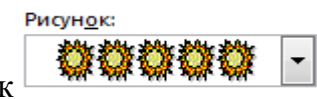

2. Установить границы страницы – рамка (ширина 10 пт), рисунок

3. Наличие верхнего колонтитула – каждая страница имеет свой верхний колонтитул- «Остин», дата ставится текущая; текст - 1-я страница: Дорога к Победе; 2-я страница: Битва под Москвой; 3-я страница: Оборона Ленинграда, 4-я: Партизанское движение. Нижний колонтитул: Полоски - Имя автора (с указанием номера, полученного при жеребьевке), с нумерацией страниц. Шрифт для верхнего и нижнего колонтитулов (шрифт, Comic Sans MS,13 пт, цвет Желтый, Ж, К.).

4. На каждой странице подложка – использовать файл Подложка.jpg, масштаб 600% без обесцвечивания.

- 5. Наличие автоматического добавления названий рисунков и таблицы.
- 6. Принтер (бумага/PDF).

## **1.2. Первая страница**

- 1. Фразу 1 «Дорога к Победе! 75 лет!» эксперсс-стилем WordArt Заливка Черный, текст 1, контур-фон 1, густая тень – акцент 1. Изменить заливку текста на цвет Оранжевый, Акцент 2, более темный оттенок 25%, контур текста - белый. Шрифт Mistral, размер 72. Размер объекта 6,21х17,45 см. Применить к тексту WordArt текстовый эффект Конус вниз. Расположить объект WordArt по центру, обтекание текстом – перед текстом. Дополнительные параметры положения разметки объекта WordArt: Выравнивание По центру, по вертикали: -0,95 см ниже абзаца.
- 1. Оформить первый абзац буквицей в тексте.
- 2. Основной шрифт текста Franklin Gothic Medium/первый абзац размер 12/обычный/одинарный интервал, выравнивание по ширине. Остальной текст размер 11.
- 3. Фраза 2 «…медалью "75 лет Победы в Великой Отечественной войне 1941-1945 годов" оформить шрифтом Franklin Gothic Medium/12/обычный/красный.

4. В абзацах установить первую строку (отступ)1 см.

5. Вставить Рисунок 1. Размер рисунка 6,15х6,38 см. Обтекание текстом – вокруг рамки. Экспресс-стиль – Металлический овал. Дополнительные параметры положения: положение по горизонтали 10,75 см правее поля, по вертикали 6,72 см ниже поля.

6. Фразу 3 «Периодизация Великой Отечественной войны (1941 – 1945) оформить шрифтом Arial Black/12/Ж. Положение – по центру.

7. Вставить таблицу Список – таблица 5 темная акцент 4, 2 столбца, 4 строки.

Ширина первого столбца 8,17 см, второго 8,18 см, граница,  $\Box$ , цвет Золотистый акцент 4, более темный оттенок 50%, толщина 3 пт (Тонкая).

8. Текст внутри таблицы Lucida Console /11/Ж, выравнивание сверху по центру. Цвет выделения текста – ярко зеленый.

## **1.2. Вторая страница**

1. Фразу 4 страницы 2 «Битва под Москвой» оформить эксперсс-стилем WordArt Заливка – Черный, текст 1, контур-фон 1, густая тень – акцент 1. Изменить заливку текста на цвет Темно-красный, контур текста - белый. Шрифт Mistral, размер 36. Размер объекта 6,21х17,45 см. Применить к тексту WordArt текстовый эффект Конус вниз. Расположить объект WordArt по центру, обтекание текстом – перед текстом. Дополнительные параметры положения разметки объекта WordArt: Выравнивание По центру, по вертикали: -0,95 см ниже абзаца.

2. Оформить первый абзац буквицей в тексте.

3. В абзацах установить первую строку (отступ)1 см.

4. Фразу 5 «Битва под Москвой включает в себя два периода:» оформить шрифтом Lucida Console/11/Ж. Выравнивание: по центру.

5. Абзац, начинающийся фразой «Оборонительный…, а заканчивающийся «…с 8 января по 20 апреля 1942 года» оформить маркированным списком символом Звезда.

6. Фразы в этом абзаце «Оборонительный», «Наступательный», «Контрнаступление», «Общее наступление советских войск» оформить шрифтом Lucida Console/11/Ж.

7. Вставить Рисунок 2. Размер 5,1х6,8 см. Экспресс-стиль – скошенная в перспективе. Эффект – свечение 8 точек, красный контрастный цвет 2. Дополнительные параметры положения: По горизонтали: 0 см правее Поля, по вертикали: 8,91 см ниже поля. Обтекание текстом – вокруг рамки.

8. Вставить Рисунок 3. Размер 5,1х6,8 см. Экспресс-стиль – скошенная в перспективе. Эффект –подсветка 8 точек, зеленый контрастный цвет 6. Дополнительные параметры положения: По горизонтали: -0,16 см правее Колонны, по вертикали: 7,24 см ниже абзаца. Обтекание текстом – по контуру.

9. Фразы «28 пехотинцев» и «И. В. Панфилова у разъезда Дубосеково» оформить шрифтом Lucida Console/11/Ж.

10. Основной шрифт текста Lucida Console/11/обычный/одинарный интервал. Выравнивание – по ширине.

- 11. В абзацах установить первую строку (отступ)1 см.
- 12. Выравнивание по ширине.

13. Вставить таблицу Потери. Стиль – Таблица-Сетка 4 акцент 2. Размер таблицы: 2 столбца, 6 строк. Ширина 1 столбца:7,45 см, ширина 2 столбца: 8,45 см. Шрифт текста Comic Sans MS/12/Ж. Текст внутри таблицы выровнять по центру.

## **1.3. Третья страница**

- 1. Фразу 6 страницы 3 «Оборона Ленинграда» оформить экспресс-стилем WordArt Заливка – Черный, текст 1, контур-фон 1, густая тень – акцент 1. Изменить заливку текста на цвет Синий, Акцент 5, более темный оттенок 25%, контур текста - белый. Шрифт Mistral/Ж, размер 36. Размер объекта 6,21х17,45 см. Применить к тексту WordArt текстовый эффект Конус вниз. Расположить объект WordArt по центру страницы, обтекание текстом – перед текстом. Дополнительные параметры положения разметки объекта WordArt: Выравнивание По центру, по вертикали: -0,95 см ниже абзаца.
- 2. Первый абзац шрифт Arial /9/Ж/К, оформить буквицей в тексте.
- 3. Основной шрифт текста /8/одинарный интервал.
- 4.В абзацах установить первую строку (отступ)1 см.
- 5. Фразу 7 «Планы нацистов» оформить шрифтом Mistral/18/Ж, выравнивание по центру
- 6. Второй абзац оформить шрифтом Aria /9/Ж, выравнивание ширине.
- 7. Текст, начинающийся фразой «Фюрер принял решение…» и, заканчивающийся фразой «должны быть отклонены», оформить шрифтом Arial /8/, выравнивание – по ширине нумерованным списком (см. образец). Оформить сноску (см. образец).
- 8. Вставить фигуру Кольцо. Размер 14,78х18,24 см, цвет контура– черный, толщина 3 пт, заливка – цвет серый, акцент 3, обтекание текстом – перед текстом. Дополнительные параметры положения фигуры: По горизонтали: - 0,97 см правее поля, по вертикали: 1,36 см ниже абзаца.
- 9. Текст, начинающийся словами «Ежедневно враг обстреливал город…» и заканчивающийся «…Прорыв блокады произошёл только в январе 1943 года.» оформить шрифтом Arial /8/Ж, выравнивание – по ширине вставить в надпись. Заливки нет, контура нет.
- 10.Вставить Рисунок 4, обтекание по контуру, размер 4,03х4,39 см, Дополнительные параметры положения рисунка: По горизонтали: 0,8 см правее поля, по вертикали: 0,5 см ниже абзаца. Эффект рисунка-овал с размытыми краями.
- 11.Вставить Рисунок 5, обтекание по контуру, размер 4,12х4,26 см, Дополнительные параметры положения рисунка: По горизонтали: 0,7 см правее страницы, по вертикали: 0,33 см ниже абзаца. Эффект рисунка-овал с размытыми краями.
- 12.Вставить Рисунок 6, обтекание по контуру, размер 4,44х4,61 см, Дополнительные параметры положения рисунка: По горизонтали: 11,35 см правее поля, по вертикали: 0,29 см ниже абзаца. Эффект рисунка-овал с размытыми краями.
- 13.Фразу 8 «900 дней мужества!» оформить экспресс-стилем WordArt Заливка-Черный, текст 1, контур-фон 1, густая тень – фон 1, шрифтом Calibri Light (Заголовки)/18/Ж. Применить к тексту WordArt текстовый эффект Кольцо. Размер объекта 15,56х19,32 см, обтекание тестом – перед текстом. Дополнительные параметры положения разметки объекта WordArt: По горизонтали: -1,33 см правее поля, по вертикали: 0,99 см ниже абзаца. Выравнивание – по центру страницы.

#### **1.4. Четвертая страница**

1. Фразу 9 «Партизанское движение» оформить эксперсс-стилем WordArt Заливка – Черный, текст 1, контур-фон 1, густая тень – акцент 1. Изменить заливку текста на цвет Зеленый, Акцент 6, более темный оттенок 50%, контур текста - белый. Шрифт Mistral, размер 36. Размер объекта 4,48х15,35 см. Применить к тексту WordArt текстовый эффект Конус вниз. Расположить объект WordArt по центру, обтекание текстом – перед текстом. Дополнительные параметры положения разметки объекта WordArt: Выравнивание: По центру, по вертикали: - 0,95 см ниже абзаца.

2. Первый абзац применить буквицу.

3. Основной шрифт Calibri /9, интервал одинарный.

4. В абзацах установить первую строку (отступ)1 см.

5. Заголовок «Итоги и значение партизанской войны» оформить шрифтом Monotype Corsiva/16/Ж/К, по центру.

6. Вставить Рисунок 7. Размер 4,81х7,9 см. Обтекание текстом – по контуру. Эффект – сглаживание 5 точек, Подсветка – свечение 11 точек, зеленый, темный контрастный, цвет 4. Дополнительные параметры положения рисунка: По горизонтали 0,58 см правее поля, по вертикали: 0,31 см ниже абзаца.

7. Фразу 10 «Герои партизанского движения в годы Великой Отечественной войны» оформить шрифтом Arial Black/8/Ж, выравнивание – по ширине.

8. Фразы в тексте «Сидора Ковпака», «Федорова Алексея», «Зоя Космодемьянская», «звание «Героя Советского Союза»» оформить шрифтом Calibri /9 /Ж.

9. Вставить Рисунок 8. Это сгруппированный из трех изображений рисунок. Изображение  $1$  – размер  $5,61x4,25$  см, положение – по горизонтали – 3,58 см от верхнего левого угла, по вертикали – 0 см от верхнего левого угла, эффект – овал с размытыми краями; Изображение 2 – размер  $5,98x4,14$  см, положение по горизонтали – 1,91 см от верхнего левого угла, по вертикали – 2,15 см от верхнего левого угла, эффект - овал с размытыми краями; Изображение

 $3$  – размер 5,37х3,61 см, положение - по горизонтали – 0 см от верхнего левого угла, по вертикали – 4,66 см от верхнего левого угла, эффект - овал с размытыми краями.

10. Сам сгруппированный Рисунок 8 имеет размеры 10,03х7,84, обтекание текстом по контуру, дополнительные параметры положения рисунка: По горизонтали: 12,08 см правее страницы, по вертикали: 1,34 см ниже абзаца.

## *2.3.2 Последовательность выполнения задания для категории Студенты*

### **Модуль 1. Оформление документа**

Необходимо оформить документ в соответствии следующим требованиям:

#### **1.1. Форматирование и печать**

14. Весь документ состоит из 4 страниц. Установить для всего документа размер бумаги А4 210x297 мм, поля - обычное: верхнее, нижнее – 2см, левое - 2 см, правое -1,5 см.

15. Установить границы страницы – рамка (ширина 10 пт), рисунок. Рисунок «Stars 3D»

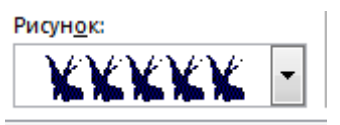

- 16. Наличие верхнего колонтитула каждая страница имеет свой верхний колонтитул- «Остин», дата ставится текущая; текст - 1-я страница: Дорога к Победе; 2-я страница: Битва под Москвой; 3-я страница: Оборона Ленинграда, 4-я: Битва за Сталинград. Нижний колонтитул: ION (темный) - Имя автора (с указанием номера, полученного при жеребьевке), с нумерацией страниц. Шрифт для верхнего и нижнего колонтитулов (шрифт Monotype Corsiva, 13 пт, цвет Желтый, Ж, К.).
- 17. На каждой странице подложка использовать файл Подложка.jpg (другой фон), масштаб 250% без обесцвечивания.
- 18. Наличие автоматического добавления названий рисунков и таблицы.
- 19. Принтер (бумага/PDF).

## **1.2. Первая страница**

- 2. Фразу 1 «Дорога к Победе! 75 лет!» эксперсс-стилем WordArt Заливка Черный, текст 1, контур-фон 1, густая тень – акцент 1. Изменить заливку текста на цвет Оранжевый, Акцент 2, более темный оттенок 25%, контур текста - белый. Шрифт Mistral, размер 72/Ч. Размер объекта 6,21х17,45 см. Применить к тексту WordArt текстовый эффект Двойная волна 1. Расположить объект WordArt по центру, обтекание текстом – перед текстом. Дополнительные параметры положения разметки объекта WordArt: Выравнивание По центру, по вертикали: -0,95 см ниже абзаца.
- 9. Оформить первый абзац буквицей в тексте.
- 10. Основной шрифт текста Franklin Gothic Medium/первый абзац размер 12/обычный/одинарный интервал, выравнивание по ширине. Остальной текст размер 11.

11. Фраза 2 «…медалью "75 лет Победы в Великой Отечественной войне 1941-1945 годов" оформить шрифтом Franklin Gothic Medium/12/обычный/красный.

- 12. В абзацах установить первую строку (отступ)1 см.
- 13. Вставить Рисунок 1. Размер рисунка 6,15х6,38 см. Обтекание текстом вокруг

рамки. Экспресс-стиль – Металлический овал. Дополнительные параметры положения: положение по горизонтали 10,75 см правее поля, по вертикали 6,72 см ниже поля.

14. Фразу 3 «Периодизация Великой Отечественной войны (1941 – 1945) оформить шрифтом Arial Black/12/Ж. Положение – по центру.

15. Вставить таблицу Список – таблица 5 темная акцент 4, 2 столбца, 4 строки.

Ширина первого столбца 8,17 см, второго 8,18 см, граница  $\blacksquare$ Золотистый акцент 4, более темный оттенок 50%, толщина 3 пт (Тонкая).

16.Текст внутри таблицы Lucida Console /11/Ж, выравнивание сверху по центру. Цвет выделения текста – ярко зеленый.

#### **1.3. Вторая страница**

1. Фразу 4 страницы 2 «Битва под Москвой» оформить эксперсс-стилем WordArt Заливка – Черный, текст 1, контур-фон 1, густая тень – акцент 1. Изменить заливку текста на цвет Темно-красный, контур текста - белый. Шрифт Mistral, размер 48. Размер объекта 6,21х17,45 см. Применить к тексту WordArt текстовый эффект Двойная волна 1. Расположить объект WordArt по центру, обтекание текстом – перед текстом. Дополнительные параметры положения разметки объекта WordArt: Выравнивание По центру, по вертикали: -0,73 см ниже абзаца.

2. Оформить первый абзац буквицей в тексте.

3. В абзацах установить первую строку (отступ)1 см.

4. Фразу 5 «Битва под Москвой включает в себя два периода:» оформить шрифтом Lucida Console/11/Ж. Выравнивание: по центру.

5. Абзац, начинающийся фразой «Оборонительный…, а заканчивающийся «…с 8 января по 20 апреля 1942 года» оформить маркированным списком символом Звезда.

6. Фразы в этом абзаце «Оборонительный», «Наступательный», «Контрнаступление», «Общее наступление советских войск» оформить шрифтом Lucida Console/11/Ж.

7. Вставить Рисунок 2. Размер 5,1х6,8 см. Экспресс-стиль – скошенная в перспективе. Эффект – свечение 8 точек, красный контрастный цвет 2. Дополнительные параметры положения: По горизонтали: 0 см правее Поля, по вертикали: 8,91 см ниже поля. Обтекание текстом – вокруг рамки.

8. Вставить Рисунок 3. Размер 5,1х6,8 см. Экспресс-стиль – скошенная в перспективе. Эффект –подсветка 8 точек, зеленый контрастный цвет 6. Дополнительные параметры положения: По горизонтали: -0,16 см правее Колонны, по вертикали: 7,24 см ниже абзаца. Обтекание текстом – по контуру.

9. Фразы «28 пехотинцев» и «И. В. Панфилова у разъезда Дубосеково» оформить шрифтом Lucida Console/11/Ж.

10. Основной шрифт текста Lucida Console/11/обычный/одинарный интервал. Выравнивание – по ширине.

11. В абзацах установить первую строку (отступ)1 см.

12. Выравнивание по ширине.

13. Вставить таблицу Потери. Стиль – Таблица-Сетка 4 акцент 2. Размер таблицы: 2 столбца, 6 строк. Ширина 1 столбца:7,45 см, ширина 2 столбца: 8,45 см. Шрифт текста Comic Sans MS/12/Ж. Текст внутри таблицы выровнять по центру.

## **1.4. Третья страница**

- 14.Фразу 6 страницы 3 «Оборона Ленинграда» оформить экспресс-стилем WordArt Заливка – Черный, текст 1, контур-фон 1, густая тень – акцент 1. Изменить заливку текста на цвет Синий, Акцент 5, более темный оттенок 25%, контур текста - белый. Шрифт Mistral/Ж, размер 48. Размер объекта 6,21х17,45 см. Применить к тексту WordArt текстовый эффект Двойная волна 1. Расположить объект WordArt по центру страницы, обтекание текстом – перед текстом. Дополнительные параметры положения разметки объекта WordArt: Выравнивание По центру, по вертикали: -0,73 см ниже абзаца.
- 15.Первый абзац шрифт Arial /9/Ж/К, оформить буквицей в тексте.
- 16.Основной шрифт текста /8/одинарный интервал.
- 17.В абзацах установить первую строку (отступ)1 см.
- 18.Фразу 7 «Планы нацистов» оформить шрифтом Mistral/18/Ж, выравнивание по центру
- 19.Второй абзац оформить шрифтом Aria /9/Ж, выравнивание ширине.
- 20.Текст, начинающийся фразой «Фюрер принял решение…» и, заканчивающийся фразой «должны быть отклонены», оформить шрифтом Arial /8/, выравнивание – по ширине нумерованным списком (см. образец). Оформить сноску (см. образец).
- 21.Вставить фигуру Кольцо. Размер 14,78х18,24 см, цвет контура– черный, толщина 3 пт, заливка – цвет серый, акцент 3, обтекание текстом – перед текстом. Дополнительные параметры положения фигуры: По горизонтали: - 0,97 см правее поля, по вертикали: 1,36 см ниже абзаца.
- 22.Текст, начинающийся словами «Ежедневно враг обстреливал город…» и заканчивающийся «…Прорыв блокады произошёл только в январе 1943 года.» оформить шрифтом Arial /8/Ж, выравнивание – по ширине вставить в надпись. Заливки нет, контура нет.
- 23.Вставить Рисунок 4, обтекание по контуру, размер 4,03х4,39 см, Дополнительные параметры положения рисунка: По горизонтали: 0,8 см правее поля, по вертикали: 0,5 см ниже абзаца. Эффект рисунка-овал с размытыми краями.
- 24.Вставить Рисунок 5, обтекание по контуру, размер 4,12х4,26 см, Дополнительные параметры положения рисунка: По горизонтали: 0,7 см правее страницы, по вертикали: 0,33 см ниже абзаца. Эффект рисунка-овал с размытыми краями.
- 25.Вставить Рисунок 6, обтекание по контуру, размер 4,44х4,61 см, Дополнительные параметры положения рисунка: По горизонтали: 11,35 см правее поля, по вертикали: 0,29 см ниже абзаца. Эффект рисунка-овал с размытыми краями.
- 26.Фразу 8 «900 дней мужества!» оформить экспресс-стилем WordArt Заливка-Черный, текст 1, контур-фон 1, густая тень – фон 1, шрифтом Calibri Light (Заголовки)/18/Ж. Применить к тексту WordArt текстовый эффект Кольцо. Размер объекта 15,56х19,32 см, обтекание тестом – перед текстом. Дополнительные параметры положения разметки объекта WordArt: По горизонтали: -1,33 см правее поля, по вертикали: 0,99 см ниже абзаца. Выравнивание – по центру страницы.

## **1.5. Четвертая страница**

1. Фразу 9 «Сталинградская битва» оформить экспресс-стилем WordArt Заливка – Черный, текст 1, контур-фон 1, густая тень – акцент 1. Изменить заливку текста на цвет Черный, Текст 1, более светлый оттенок 35%, контур текста - белый. Шрифт Mistral/Ж, размер 48. Размер объекта 6,21х17,45 см. Применить к тексту WordArt текстовый эффект Двойная волна 1. Расположить объект WordArt по центру страницы, обтекание текстом – перед текстом. Дополнительные параметры положения разметки объекта WordArt: Выравнивание По центру, По вертикали: -0,73 см ниже абзаца.

- 2. Первый абзац шрифт Cambria /10, интервал одинарный. **Фразу 10** «Сталинградская битва» оформить шрифт Cambria /10/Ж, применить буквицу.
- 3. Основной шрифт Cambria /10, интервал одинарный.
- 4. В абзацах установить первую строку (отступ)1 см.
- 5. Вставить Рисунок 7. Размер 4,92х6,63 см. Обтекание текстом по контуру. Эффект сглаживание 25 точек. Дополнительные параметры положения рисунка: По горизонтали: 0 см правее поля, по вертикали: 0,2 см ниже абзаца. Цвет рисунка – синий, светлый, контрастный, цвет 5.
- 6. Вставить Рисунок 8. Размер 4,83х8,97 см. Обтекание текстом по контуру. Стиль прямоугольник с размытыми краями. Дополнительные параметры положения рисунка: По горизонтали: 10,37 см правее Страницы, по вертикали: 1,12 см ниже абзаца. Цвет рисунка – синий, темный контрастный, цвет 5.
- 7. В тексте необходимо вставить гиперссылки для ряда фраз: *Г. К. Жуков*, *А. М. Василевский, Н. Ф. Батюк.* (Для уточнения см. текст образца и файл «Гиперссылки»).
- 8. Последний абзац оформить буквицей щрифтом Monotype Corsiva/12//Ж, цвет темно-синий.

## *2.3.3 Последовательность выполнения задания Специалисты*

#### **Модуль 1. Оформление документа**

Необходимо оформить документ в соответствии следующим требованиям:

## **1.1. Форматирование и печать**

- 1. Весь документ состоит из 4 страниц. Установить для всего документа размер бумаги А4 210x297 мм, поля - обычное: верхнее, нижнее – 2см, левое - 2 см, правое -1,5 см.
- 2. Установить границы страницы рамка (ширина 10 пт), рисунок «Holly»

Рисунок:

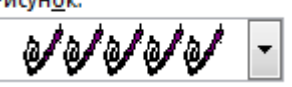

3. Наличие верхнего колонтитула – каждая страница имеет свой верхний колонтитул- Остин, дата ставится текущая; текст - 1-я страница: Дорога к Победе; 2-я страница: Битва под Москвой; 3-я страница: Курская дуга, 4-я: Брестская крепость. Нижний колонтитул: Ретроспектива - Ммя и автора (с указанием номера, полученного при жеребьевке), с нумерацией страниц. Шрифт для

верхнего и нижнего колонтитулов (шрифт, Comic Sans MS 13 пт, цвет Желтый, Ж, К).

- 4. На каждой странице подложка использовать файл Подложка.jpg (другой фон), масштаб 200% без обесцвечивания.
- 5. Наличие автоматического добавления названий рисунков и таблицы.
- 6. Принтер (бумага/PDF).

## **1.2. Первая страница**

1. Фразу 1 «Дорога к Победе! 75 лет!» эксперсс-стилем WordArt Заливка – Черный, текст 1, контур-фон 1, густая тень – акцент 1. Изменить заливку текста на цвет Оранжевый, Акцент 2, более темный оттенок 25%, контур текста - белый. Шрифт Mistral, размер 72. Размер объекта 6,21х17,45 см. Применить к тексту WordArt текстовый эффект Треугольник вверх. Расположить объект WordArt по центру, обтекание текстом – перед текстом. Дополнительные параметры положения разметки объекта WordArt: Выравнивание По центру, по вертикали: -0,95 см ниже абзаца.

17. Оформить первый абзац буквицей в тексте.

18. Основной шрифт текста Franklin Gothic Medium/первый абзац размер 12/обычный/одинарный интервал, выравнивание по ширине. Остальной текст размер 11. 19. Фраза 2 «…медалью "75 лет Победы в Великой Отечественной войне 1941-1945 годов"

оформить шрифтом Franklin Gothic Medium/12/обычный/красный.

20. В абзацах установить первую строку (отступ)1 см.

21. Вставить Рисунок 1. Размер рисунка 6,15х6,38 см. Обтекание текстом – вокруг рамки. Экспресс-стиль – Металлический овал. Дополнительные параметры положения: положение по горизонтали 10,75 см правее поля, по вертикали 6,72 см ниже поля.

22. Фразу 3 «Периодизация Великой Отечественной войны (1941 – 1945) оформить шрифтом Arial Black/12/Ж. Положение – по центру.

23. Вставить таблицу Список – таблица 5 темная акцент 4, 2 столбца, 4 строки.

Ширина первого столбца 8.17 см, второго 8.18 см, граница  $\blacksquare$ Золотистый акцент 4, более темный оттенок 50%, толщина 3 пт (Тонкая).

24.Текст внутри таблицы Lucida Console /11/Ж, выравнивание сверху по центру. Цвет выделения текста – ярко зеленый.

#### **1.2. Вторая страница**

1. Фразу 4 страницы 2 «Битва под Москвой» оформить эксперсс-стилем WordArt Заливка – Черный, текст 1, контур-фон 1, густая тень – акцент 1. Изменить заливку текста на цвет Темно-красный, контур текста - белый. Шрифт Mistral, размер 36. Размер объекта 6,21х17,45 см. Применить к тексту WordArt текстовый эффект Треугольник вверх. Расположить объект WordArt по центру, обтекание текстом – перед текстом. Дополнительные параметры положения разметки объекта WordArt: Выравнивание По центру, по вертикали: - 0,73 см ниже абзаца.

2. Оформить первый абзац буквицей в тексте.

3. В абзацах установить первую строку (отступ)1 см.

4. Фразу 5 «Битва под Москвой включает в себя два периода:» оформить шрифтом Lucida Console/11/Ж. Выравнивание: по центру.

5. Абзац, начинающийся фразой «Оборонительный…, а заканчивающийся «…с 8 января по 20 апреля 1942 года» оформить маркированным списком символом Звезда.

6. Фразы в этом абзаце «Оборонительный», «Наступательный», «Контрнаступление», «Общее наступление советских войск» оформить шрифтом Lucida Console/11/Ж.

7. Вставить Рисунок 2. Размер 5,1х6,8 см. Экспресс-стиль – скошенная в перспективе. Эффект – свечение 8 точек, красный контрастный цвет 2. Дополнительные параметры положения: По горизонтали: 0 см правее Поля, по вертикали: 8,91 см ниже поля. Обтекание текстом – вокруг рамки.

8. Вставить Рисунок 3. Размер 5,1х6,8 см. Экспресс-стиль – скошенная в перспективе. Эффект –подсветка 8 точек, зеленый контрастный цвет 6. Дополнительные параметры положения: По горизонтали: -0,16 см правее Колонны, по вертикали: 7,24 см ниже абзаца. Обтекание текстом – по контуру.

9. Фразы «28 пехотинцев» и «И. В. Панфилова у разъезда Дубосеково» оформить

шрифтом Lucida Console/11/Ж.

10. Основной шрифт текста Lucida Console/11/обычный/одинарный интервал. Выравнивание – по ширине.

- 11. В абзацах установить первую строку (отступ)1 см.
- 12. Выравнивание по ширине.

13. Вставить таблицу Потери. Стиль – Таблица-Сетка 4 акцент 2. Размер таблицы: 2 столбца, 6 строк. Ширина 1 столбца:7,45 см, ширина 2 столбца: 8,45 см. Шрифт текста Comic Sans MS/12/Ж. Текст внутри таблицы выровнять по центру.

## **1.3. Третья страница**

- 1. Фразу 6 «Курская дуга» оформить эксперсс-стилем WordArt Заливка Черный, текст 1, контур-фон 1, густая тень – акцент 1. Изменить заливку текста на цвет Зеленый, Акцент 6, более темный оттенок 25%, контур текста - белый. Шрифт Mistral, размер 36. Размер объекта 4,48х15,35 см. Применить к тексту WordArt текстовый эффект Треугольник вверх. Расположить объект WordArt по центру, обтекание текстом – перед текстом. Дополнительные параметры положения разметки объекта WordArt: Выравнивание По центру, по вертикали: -1,95 см ниже абзаца.
	- 2. Первый абзац шрифт Monotype Corsiva/12, интервал одинарный. Фразу 7 «Курская битва» и Фразу 8 «битва на Курской дуге» оформить шрифтом Comic Sans MS /12/Ж, применить в этом абзаце буквицу.
- 3. Основной шрифт Monotype Corsiva /11, интервал полуторный.
- 4.В абзацах установить первую строку (отступ) 0,5 см.
	- 5. Фразу 9 «Курская битва величайшее танковое сражение!» оформить шрифтом Comic Sans MS /14/Ж/К. Положение – по центру.
	- 6. Рисунок 4 выполнить, используя фигуры SmartArt вертикальный список со смещенными рисунками, обтекание текстом – в тексте, размер 6,59х15,24 см. Данную фигуру заполнить соответствующими изображениями и текстом (см.ресурсы и образец). Текстовая часть фигуры оформлена шрифтом Calibri (Основной текст)/10, выравнивание по правому краю. Размер текстовых блоков 2,04х10,14 см.
- 7. Фразу 10 «Итоги сражения» оформить шрифтом Comic Sans MS/14/Ж, по центру.
- 8. Оформить нумерованный список (см. образец текста).
- 9. Последний абзац оформить шрифтом Monotype Corsiva/11/Ж.
- 10.Фразу 11 «Гигантскую дугу, ставшую в 1943 году огненной» оформить шрифтом Monotype Corsiva/11/, цвет Аквамариновый, прописными буквами (см. образец текста).
- 11. Вставить Рисунок 5. Размер  $3,95x6,17$  см, обтекание текстом по контуру. Стиль со скошенными углами, белая. Дополнительные параметры положения рисунка: По горизонтали: Выравнивание По правому краю, по вертикали: 0,69 см ниже абзаца.

## **1.4. Четвертая страница**

1. Фразу 12 «Брестская крепость» оформить эксперсс-стилем WordArt Заливка – Черный, текст 1, контур-фон 1, густая тень – акцент 1. Изменить заливку текста на цвет Зеленый, Акцент 6, более темный оттенок 50%, контур текста - белый. Шрифт Mistral, размер 36. Размер объекта 4,48х15,35 см. Применить к тексту WordArt текстовый эффект Каскад вверх. Расположить объект WordArt по центру, обтекание текстом – перед текстом. Дополнительные параметры положения разметки объекта WordArt: Выравнивание По центру, по вертикали: -2,35 см ниже абзаца.

- 2. Основной шрифт Cambria /10, интервал одинарный.
- 3. В абзацах установить первую строку (отступ)1,5 см.
- 4. Первый абзац оформить буквицей в тексте.
- 5. Вставить Рисунок 6. Этот рисунок представляет собой сгруппированные два изображения Изображение 1 и Изображение 2. Размер каждого изображения 6,1х4,17 см. К каждому изображению применить Эффект тени (По диагонали налево вниз со смещением, расстояние 14 пт, цвет серый). Размер сгруппированной фигуры 7,62х7,16 см, обтекание текстом-по контуру, дополнительные параметры положения сгруппированного объекта:

По горизонтали: -0,11 см правее Колонны, по вертикали: 1,22 ниже абзаца.

- 6. Вставить Рисунок 7. Размер 7,09х10,74 см. Эффект-сглаживание 10 точек. Цветоранжевый, темный контрастный цвет 2. Обтекание текстом – по контуру. Дополнительные параметры положения сгруппированного объекта: По горизонтали: 0 см правее Поля, по вертикали: 0,47 см ниже абзаца.
- 7. Фразу 13 «Через года, через века, помните!» необходимо разместить над Рисунком 10 (см. образец текста). Оформить эту фразу эксперсс-стилем WordArt Заливка – Черный, текст 1, контур-фон 1, густая тень – акцент 1. Шрифт Times New Roman, размер 36/Ж. Размер объекта 5,92х11,97 см. Применить к тексту WordArt текстовый эффект Дуга вверх. Обтекание текстом – перед текстом. Дополнительные параметры положения разметки объекта WordArt: По центру, по вертикали: 0,01 см ниже абзаца.
- 8. В конце текста поместить автоматический список использованной литературы. Надпись: «Использованная литература» оформить шрифтом Calibri (Основной текст)/12/Ж/К, по центру, а сам список Calibri (Основной текст)/10/Ж/К. Список литературы см. в указанных ресурсах.

#### **2.4 30% изменение конкурсного задания**

### **2.4 30% изменение конкурсного задания**

 $30\%$  изменения — это меняется не сам формат задания, а только  $30\%$  от объема самого задания. (т.е. функционал остается, меняется что-то несущественное, например, сложное форматирование можно заменить макросом, тяжелый текст можно заменить более легким и т.д.).

## **2.5. Критерии оценки выполнения задания (максимальное кол-во 100 баллов за модуль 1)**

**Так как модуль один, то максимальное количество баллов по этому модулю 100.** *Школьники* 

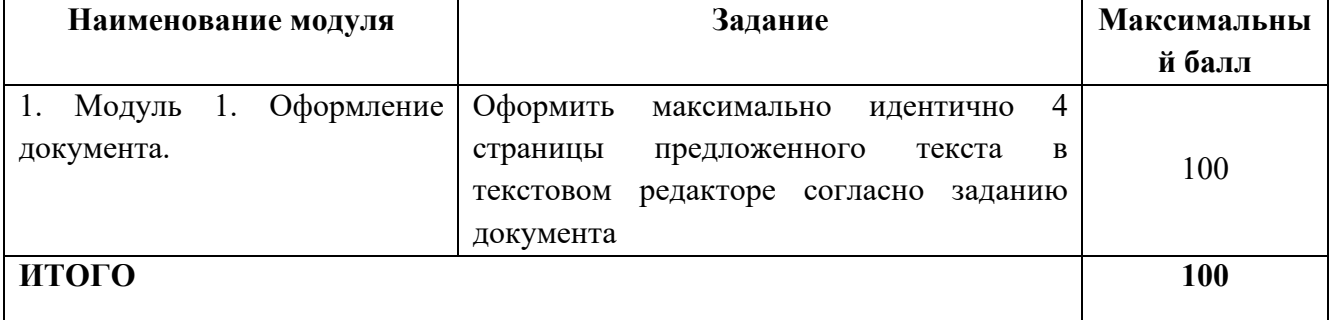

**Модуль 1.** Оформление документа.

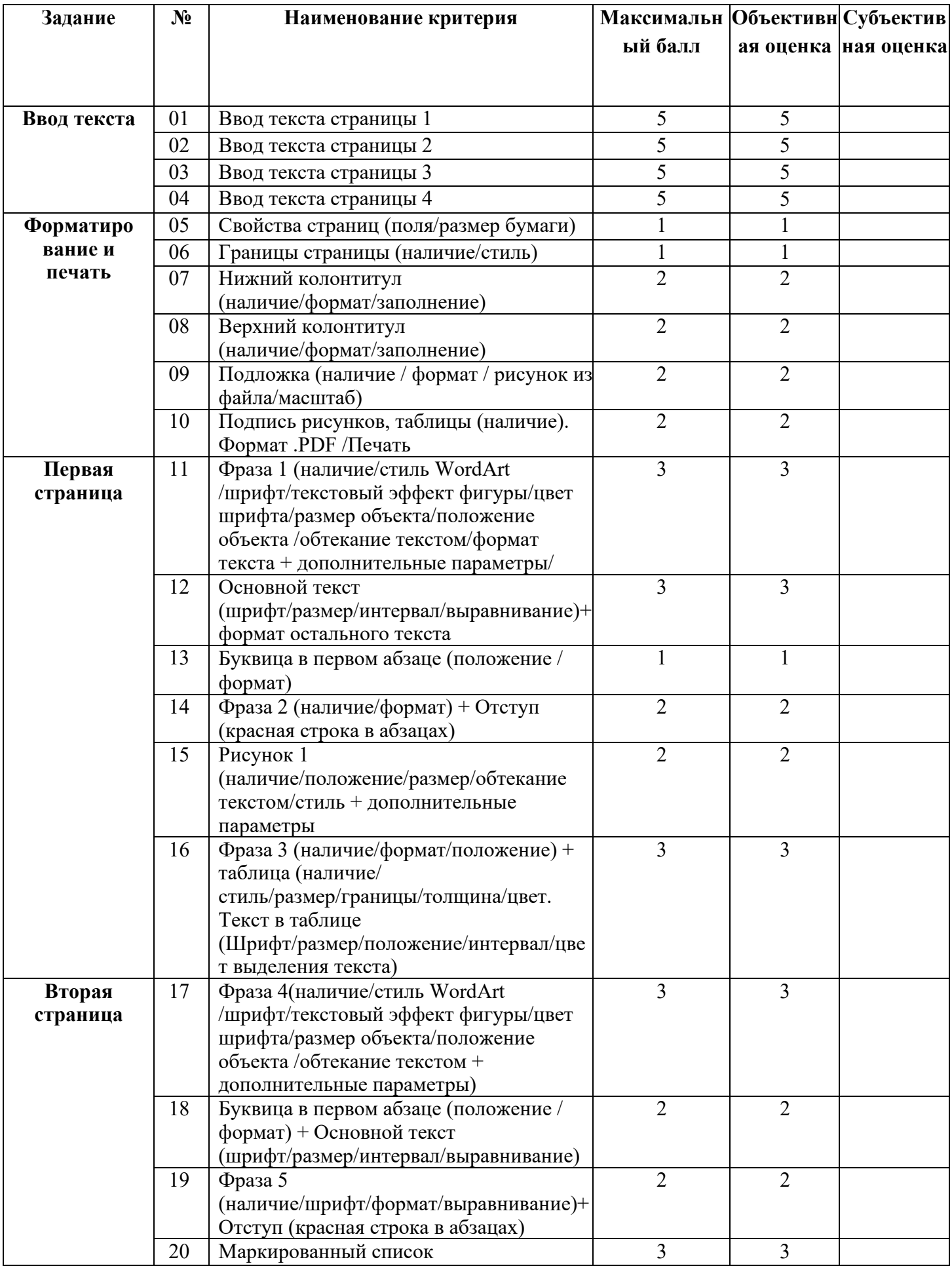

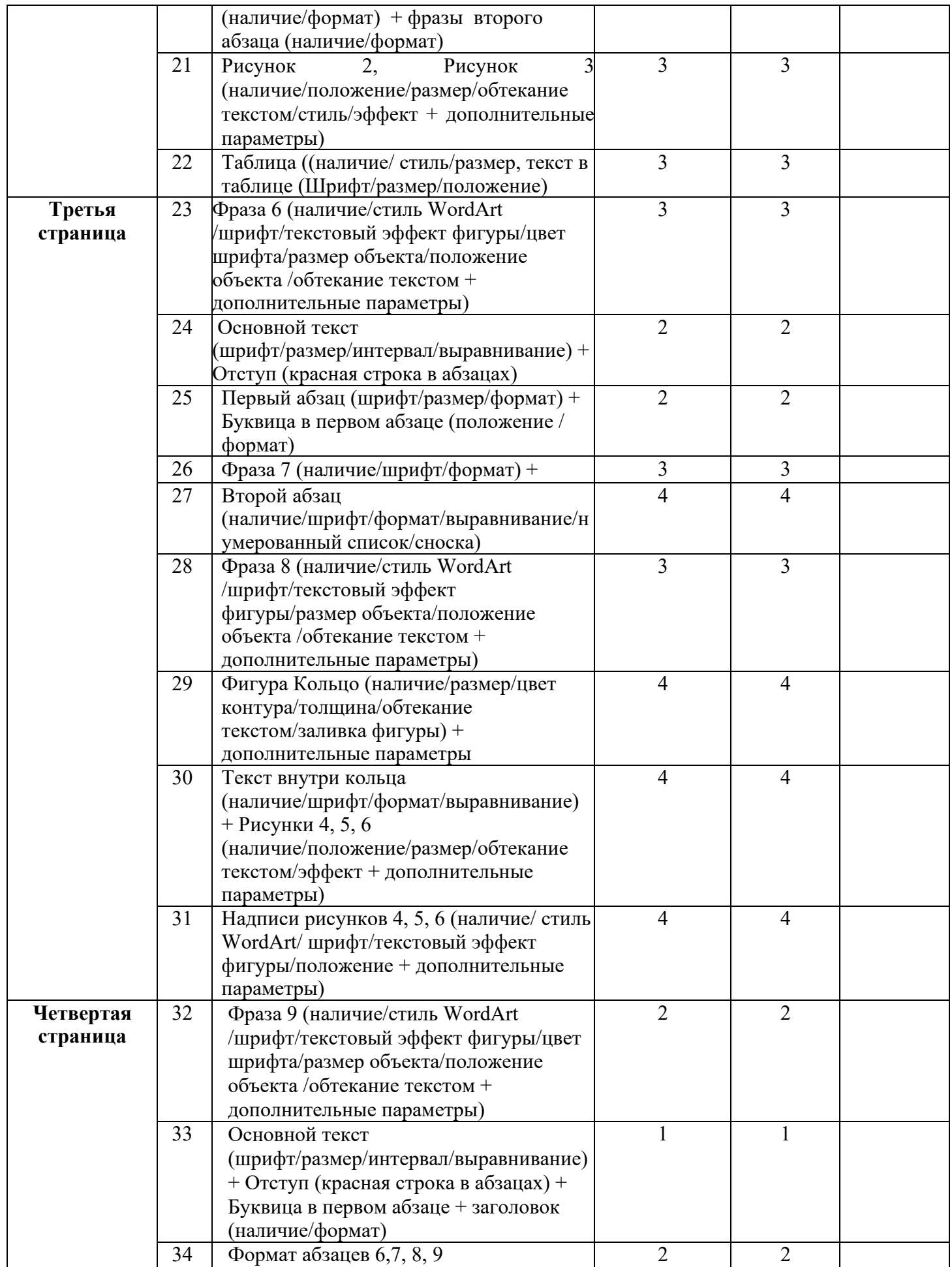

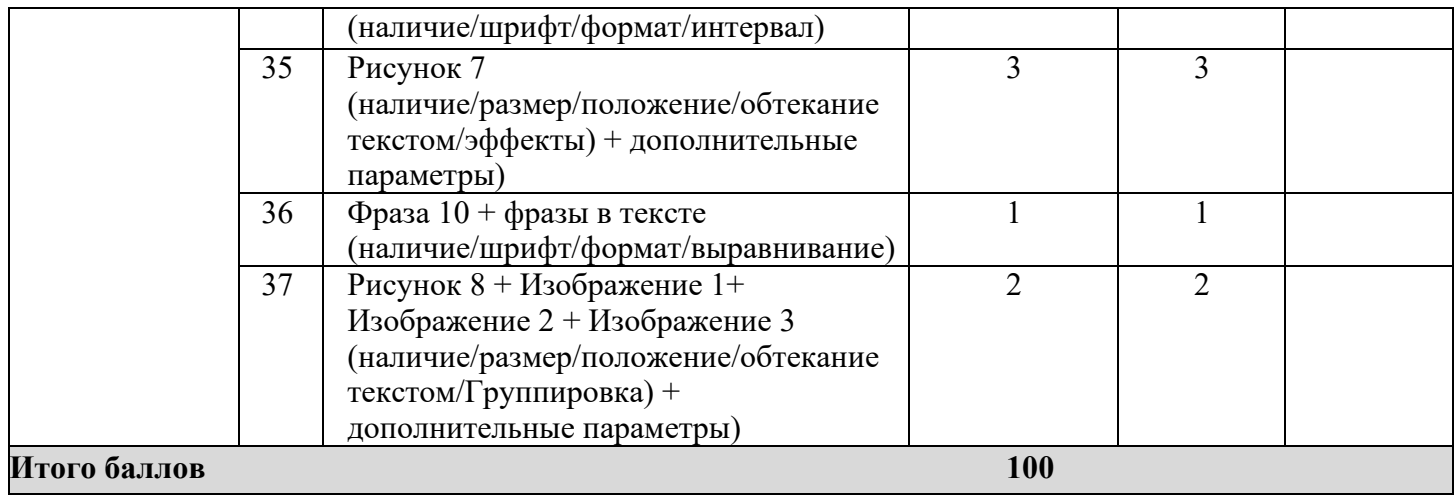

## *Студенты*

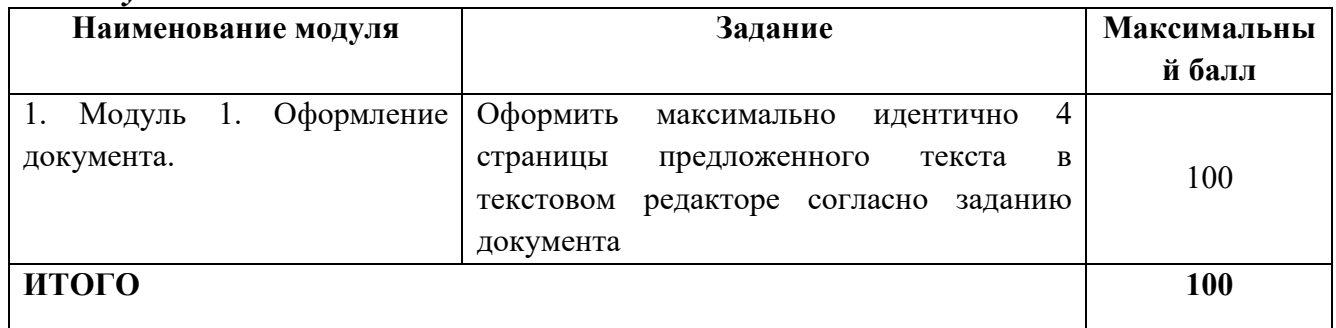

## **Модуль 1.** Оформление документа.

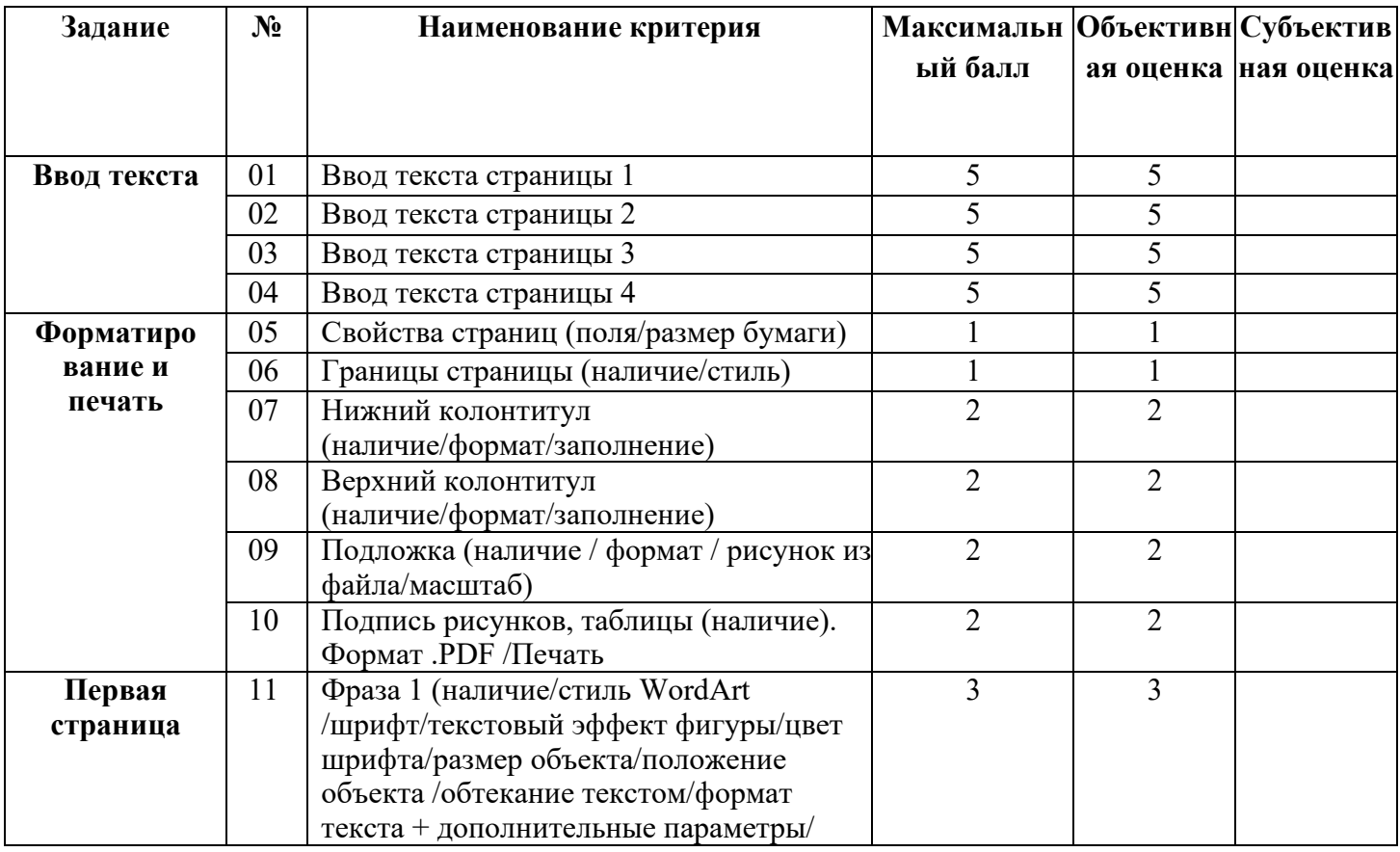

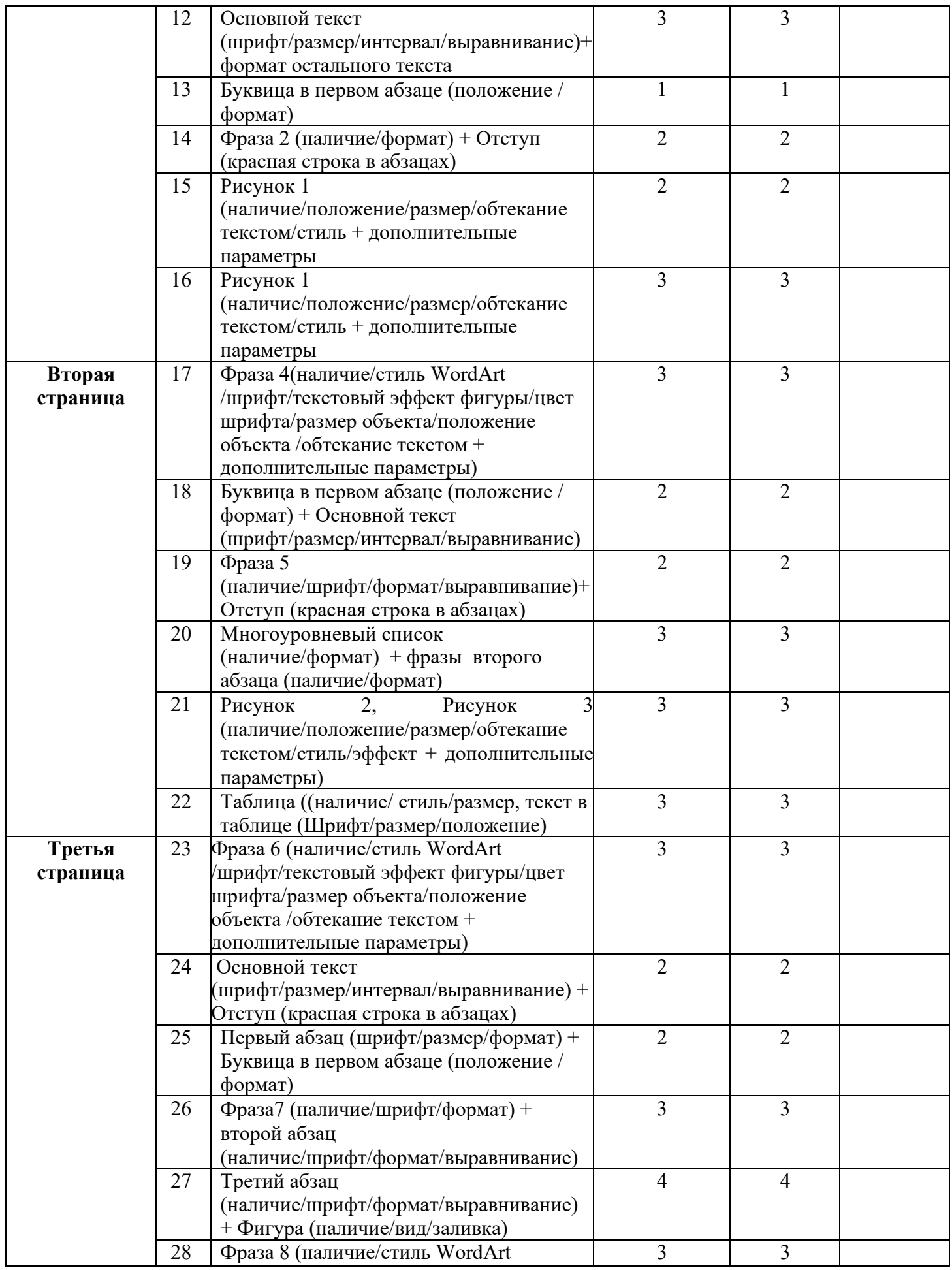

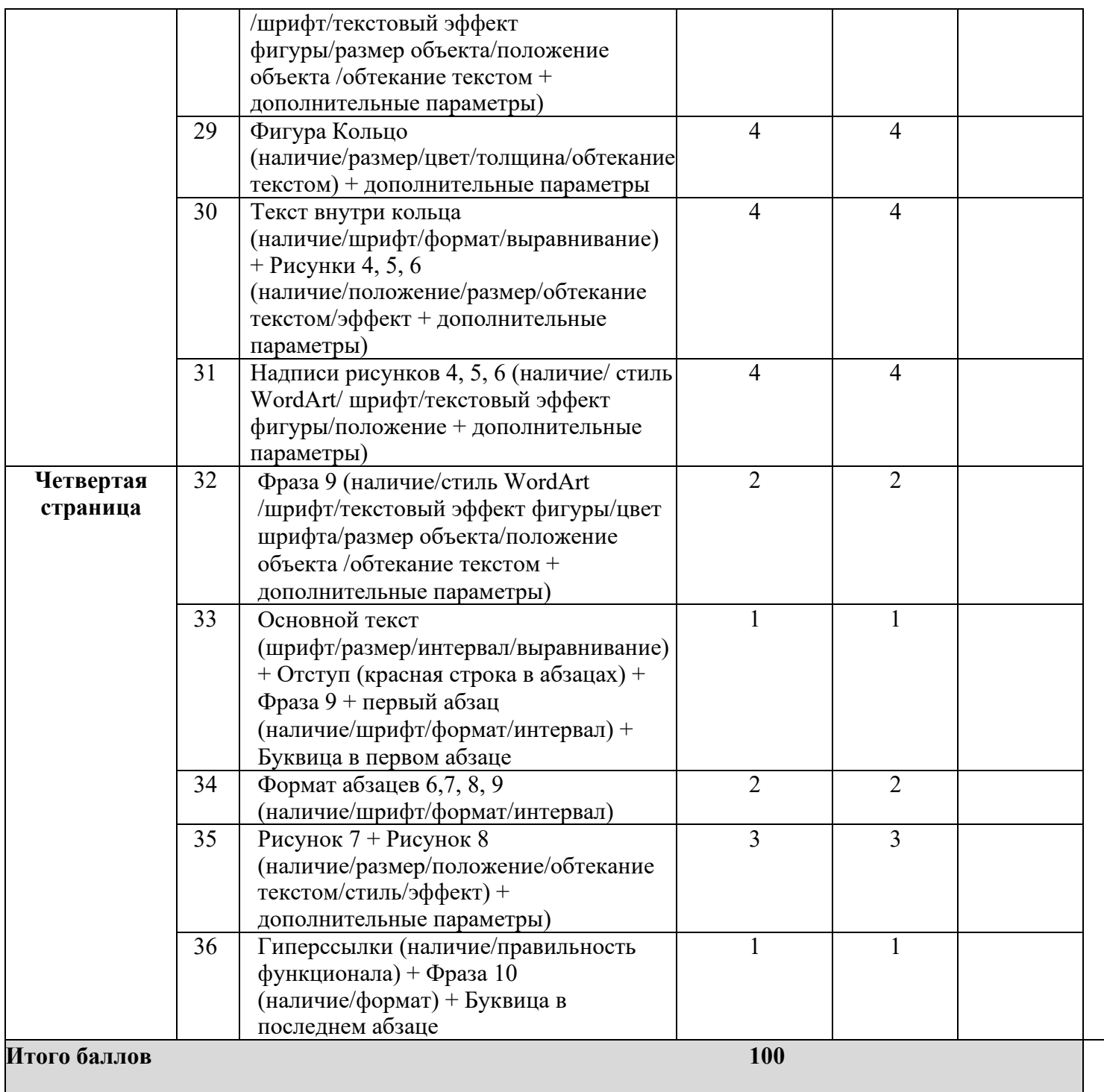

## *Специалисты*

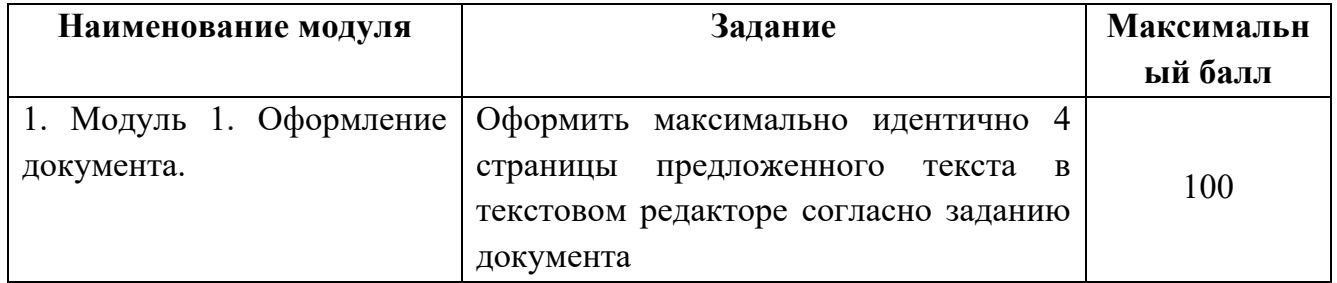

## **Модуль 1.** Оформление документа.

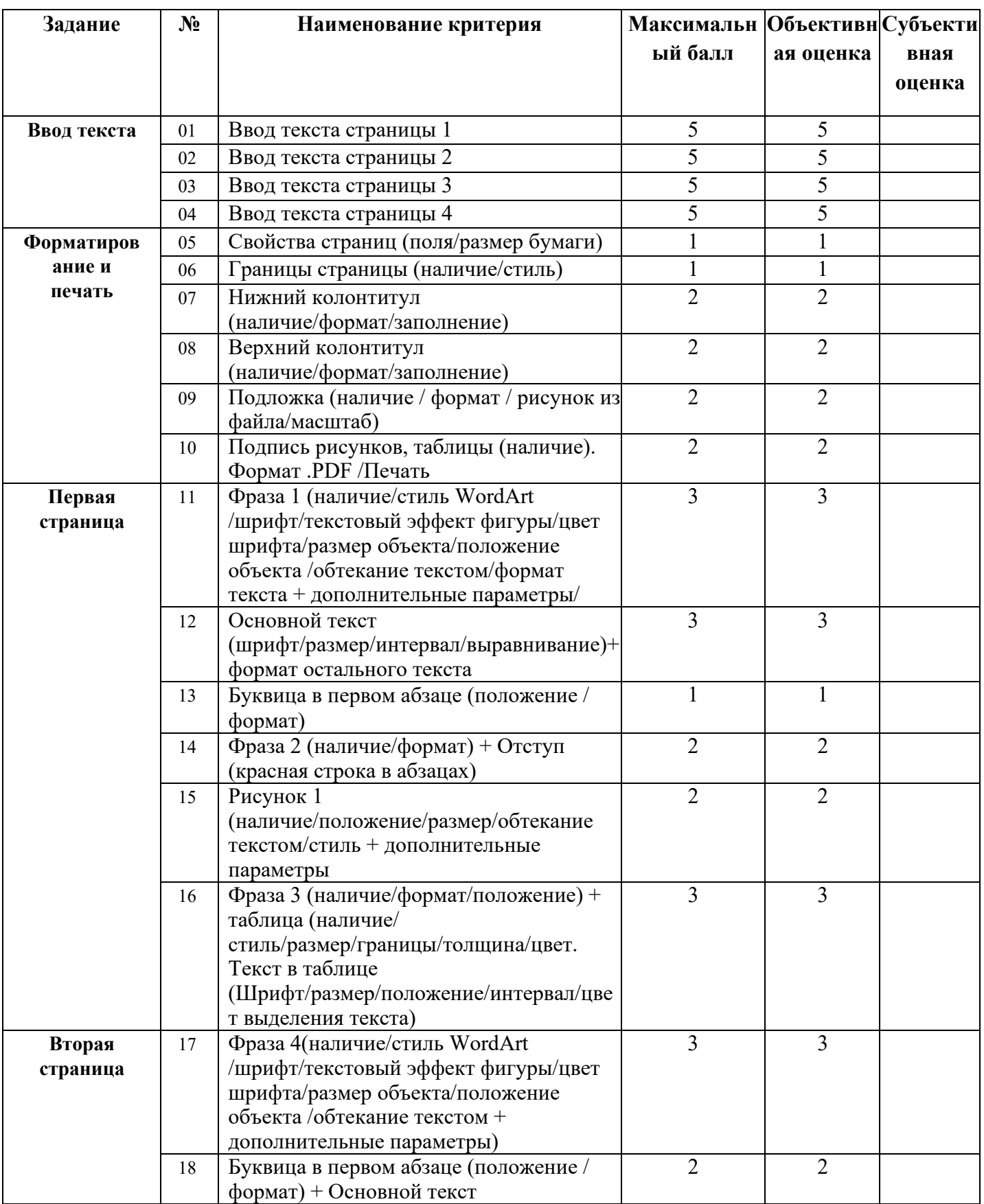

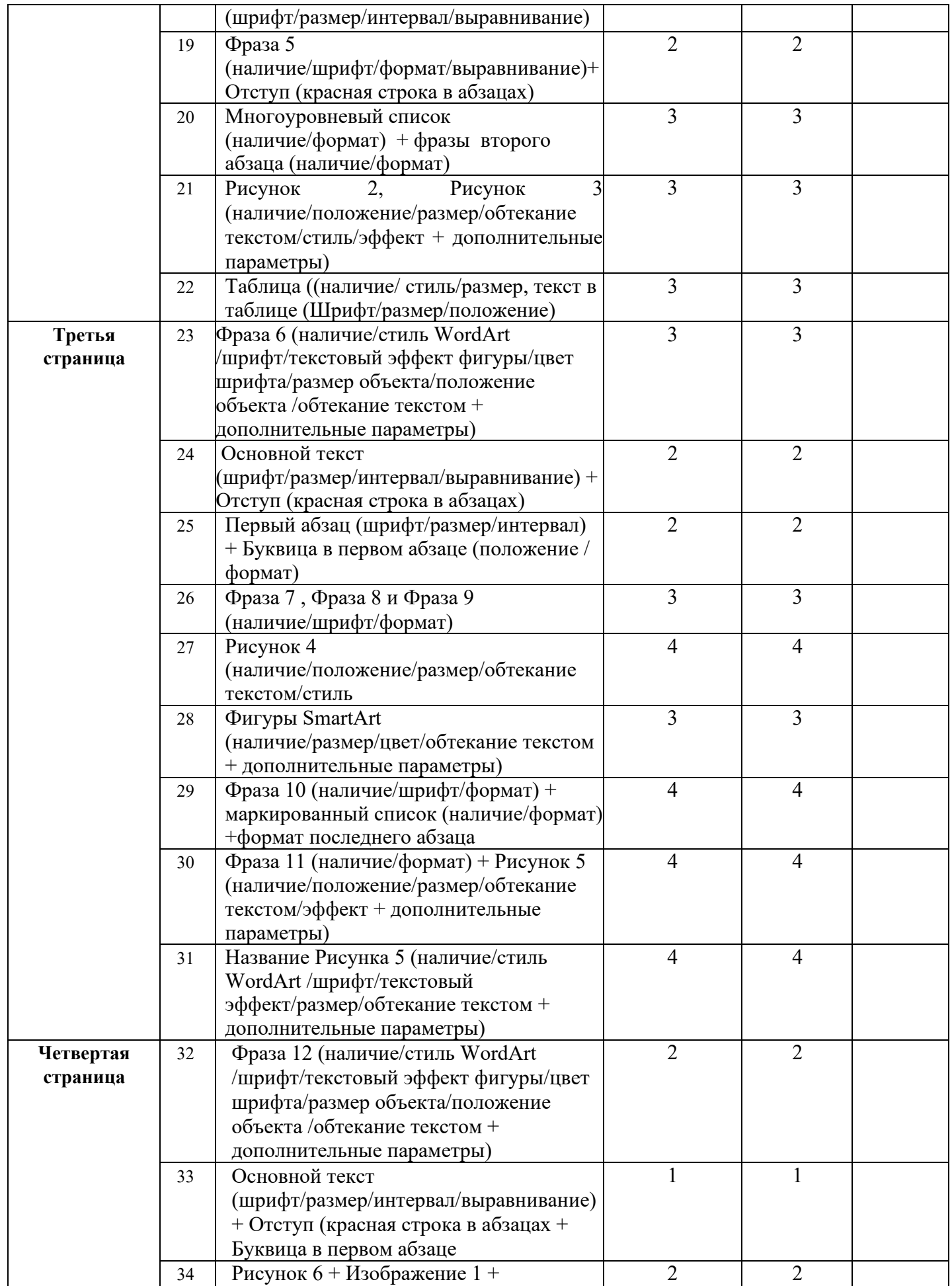

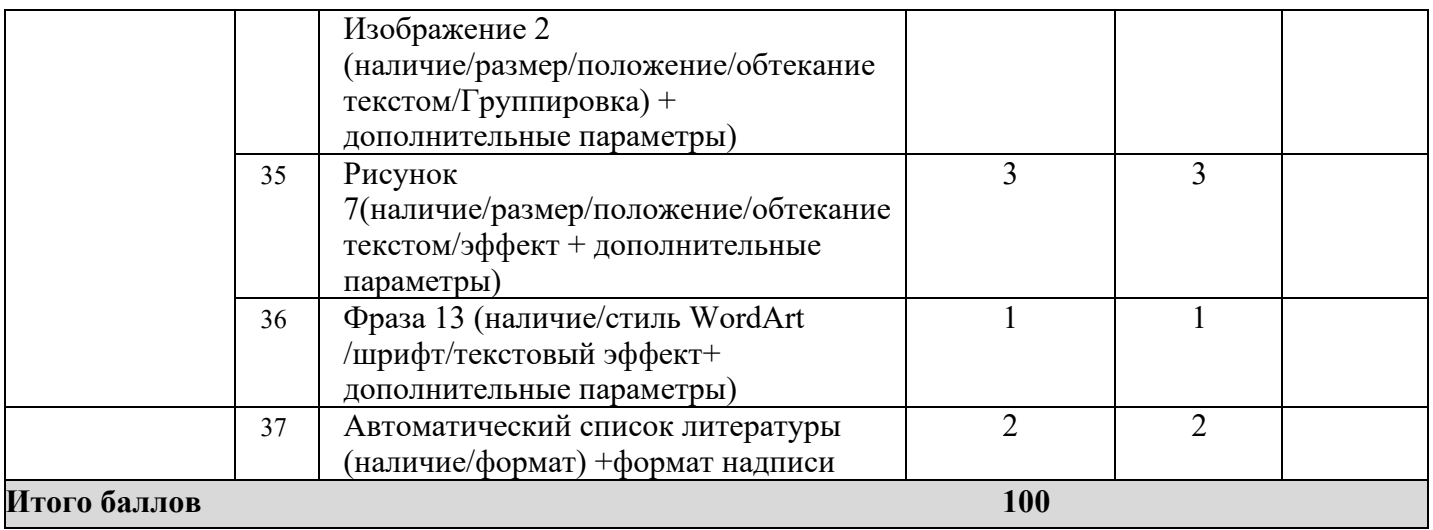

## **3. Перечень используемого оборудования, инструментов и расходных материалов Оборудование одинаковое для всех категорий участников.**

## **3.1. Школьники, студенты, специалисты**

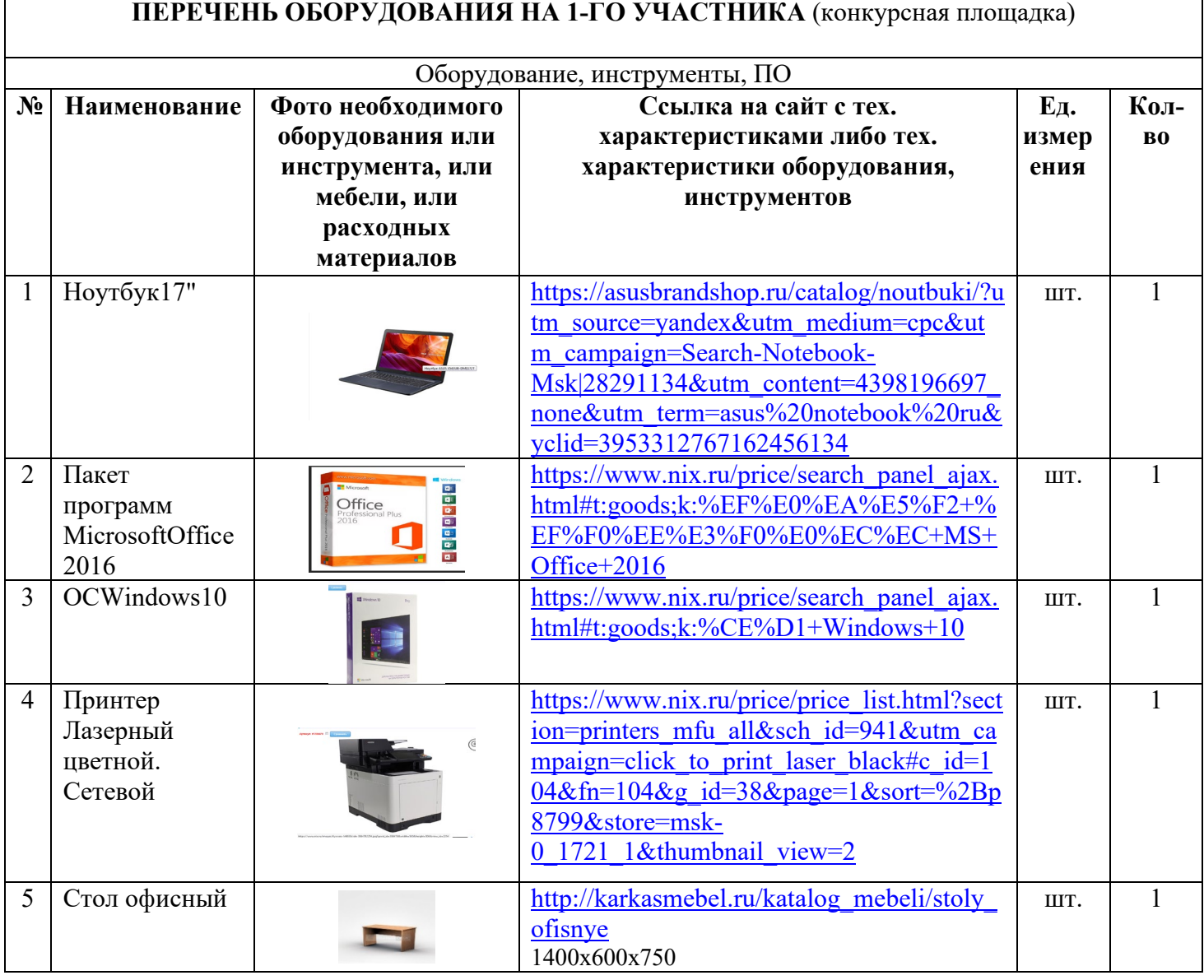

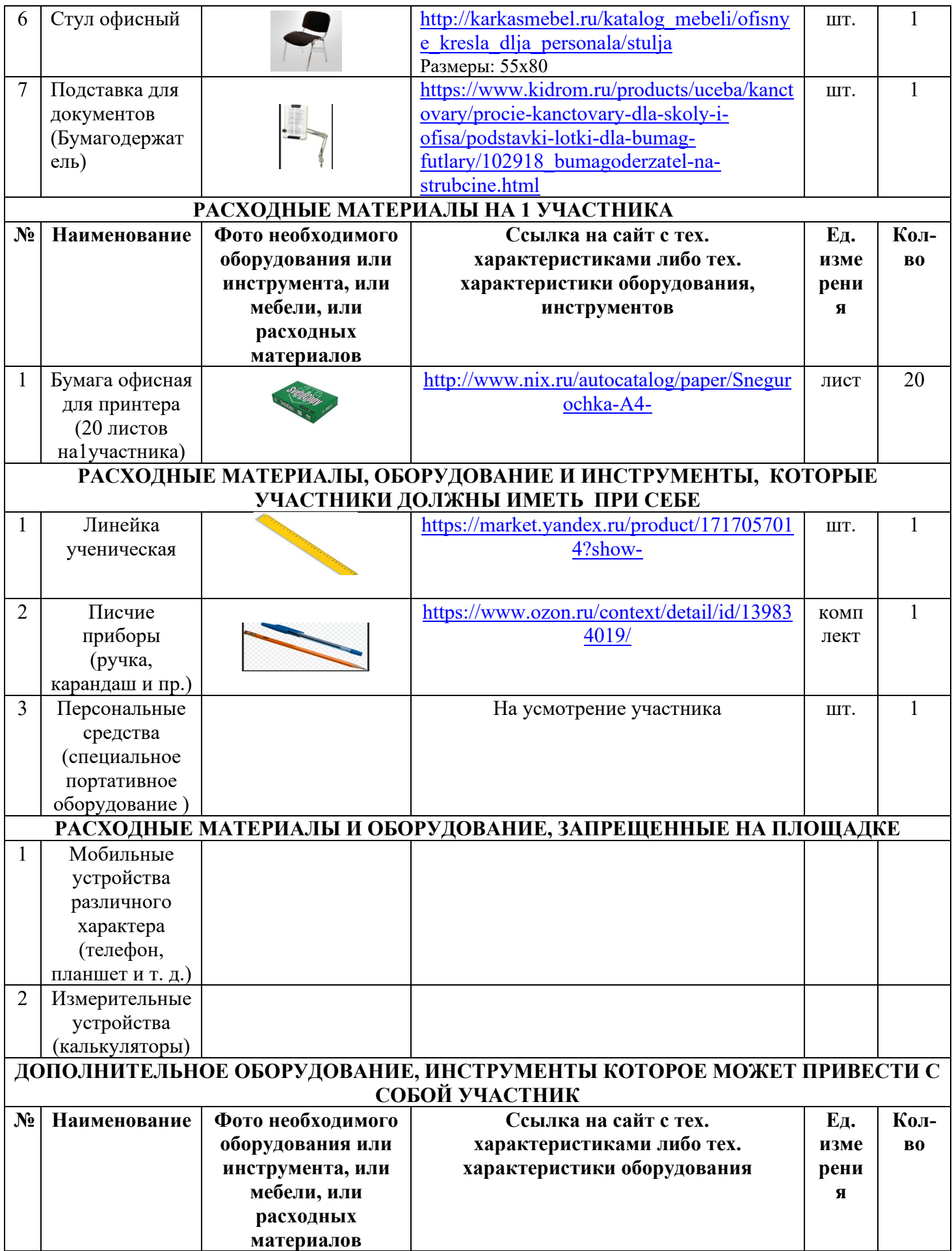

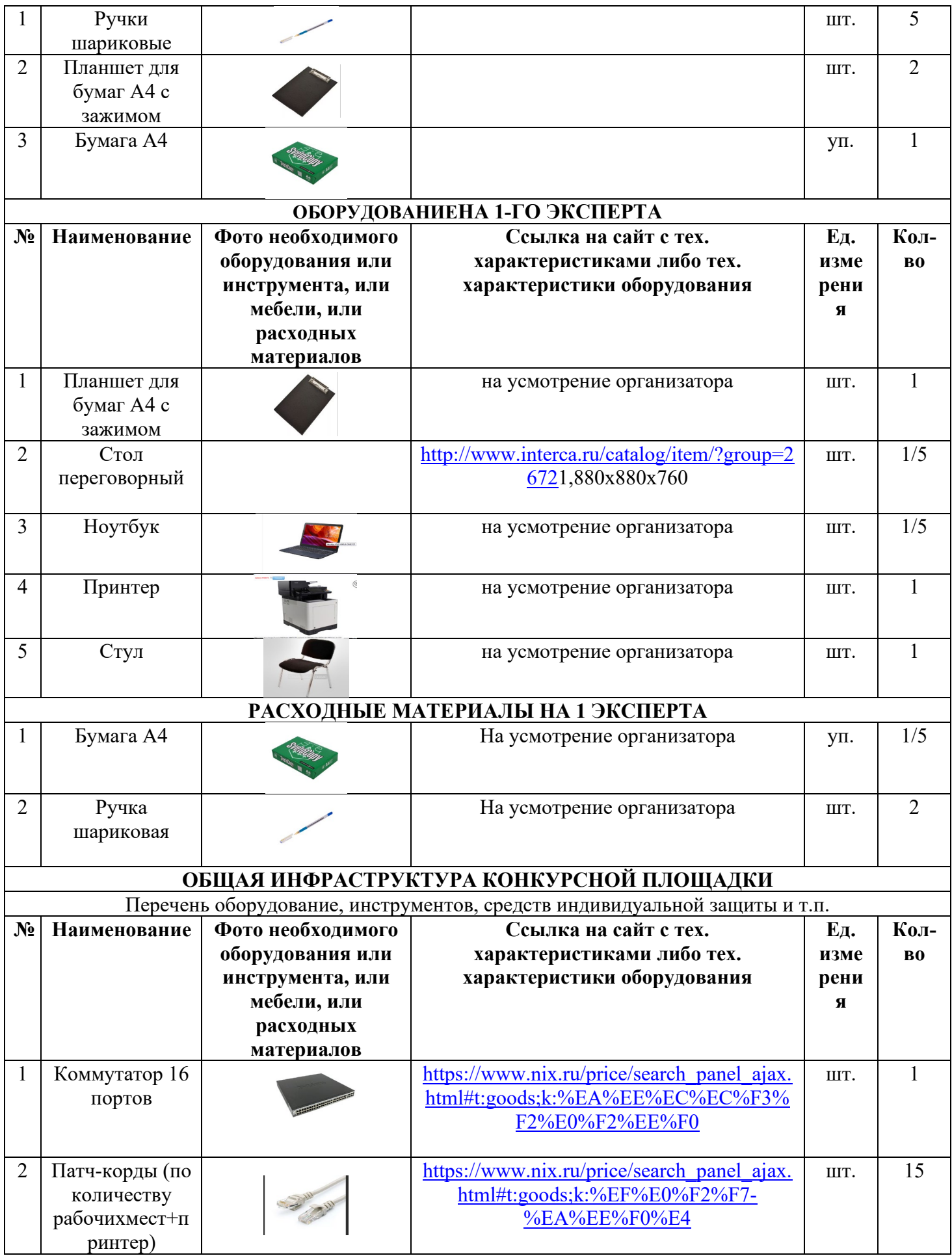

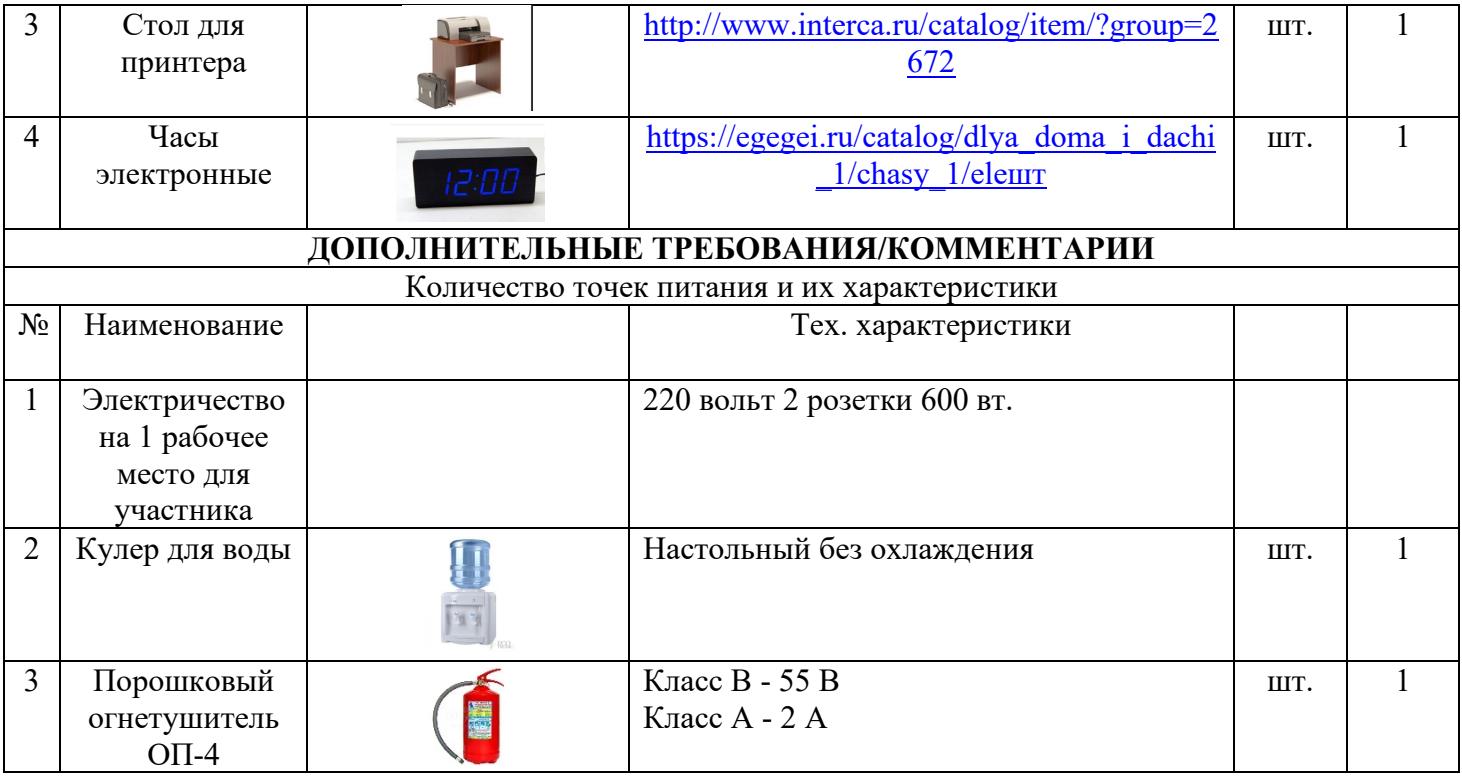

**4. Минимальные требования к оснащению рабочих мест с учетом основных нозологий.**

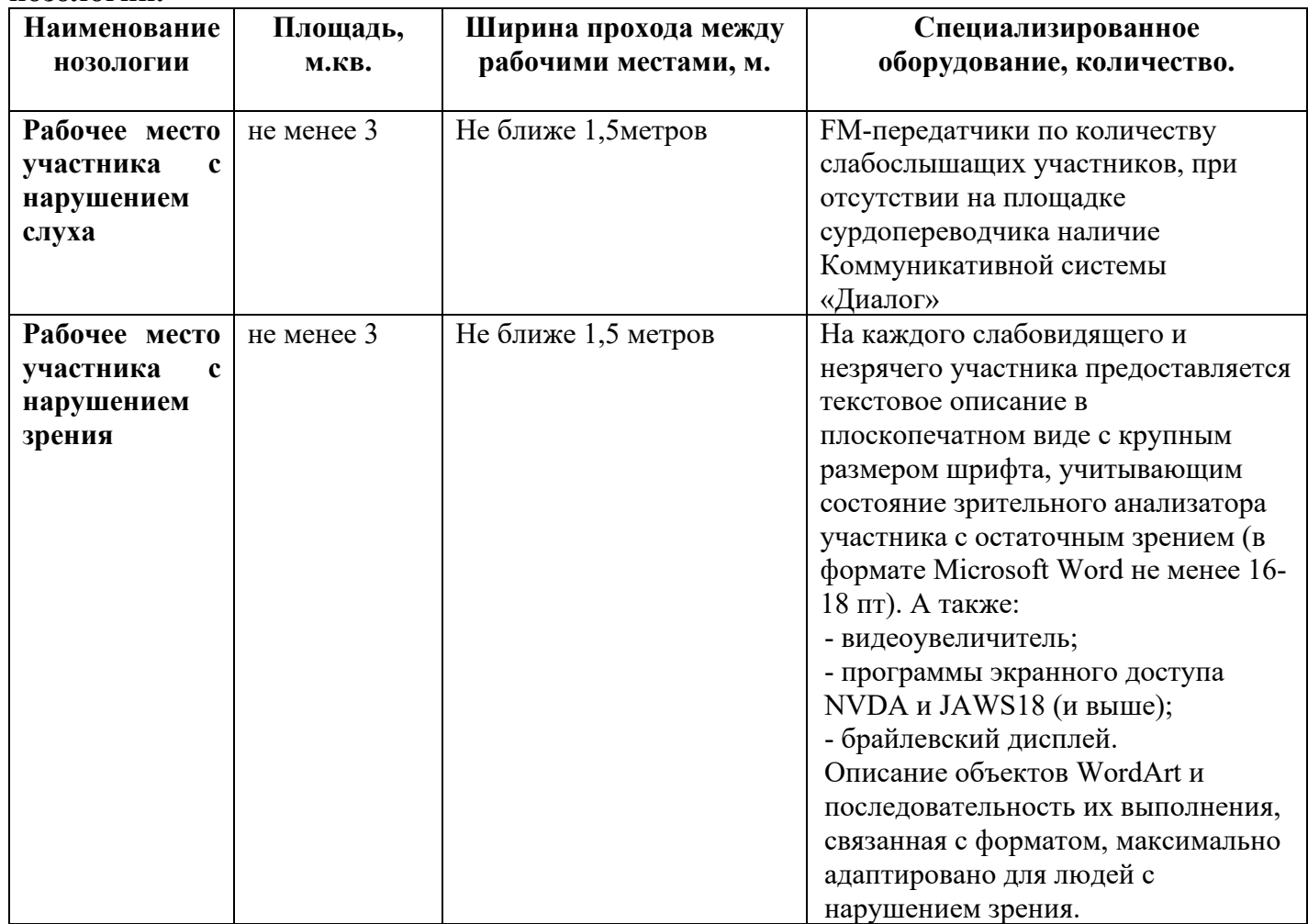

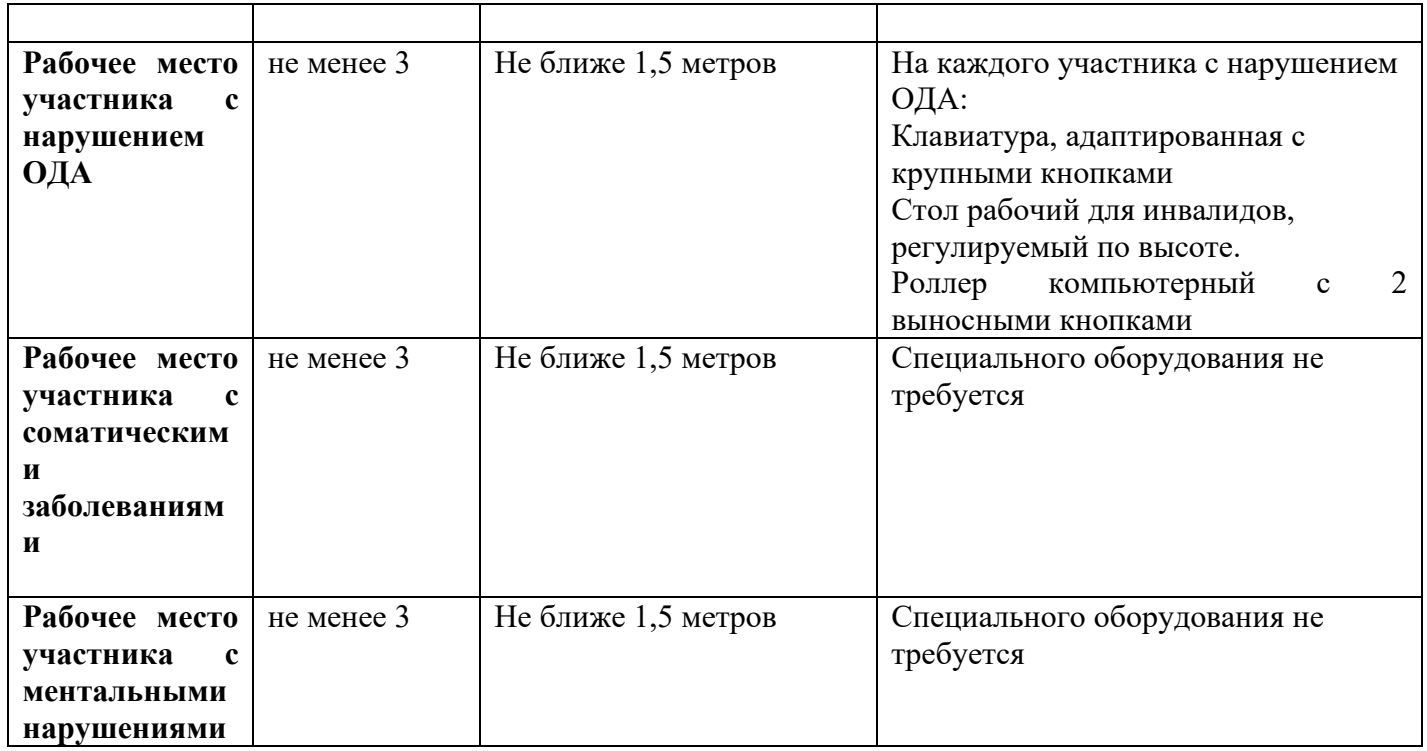

**5. Схема застройки соревновательной площадки для всех категорий участников.**

#### План застройки плошадки «Обработка текста»

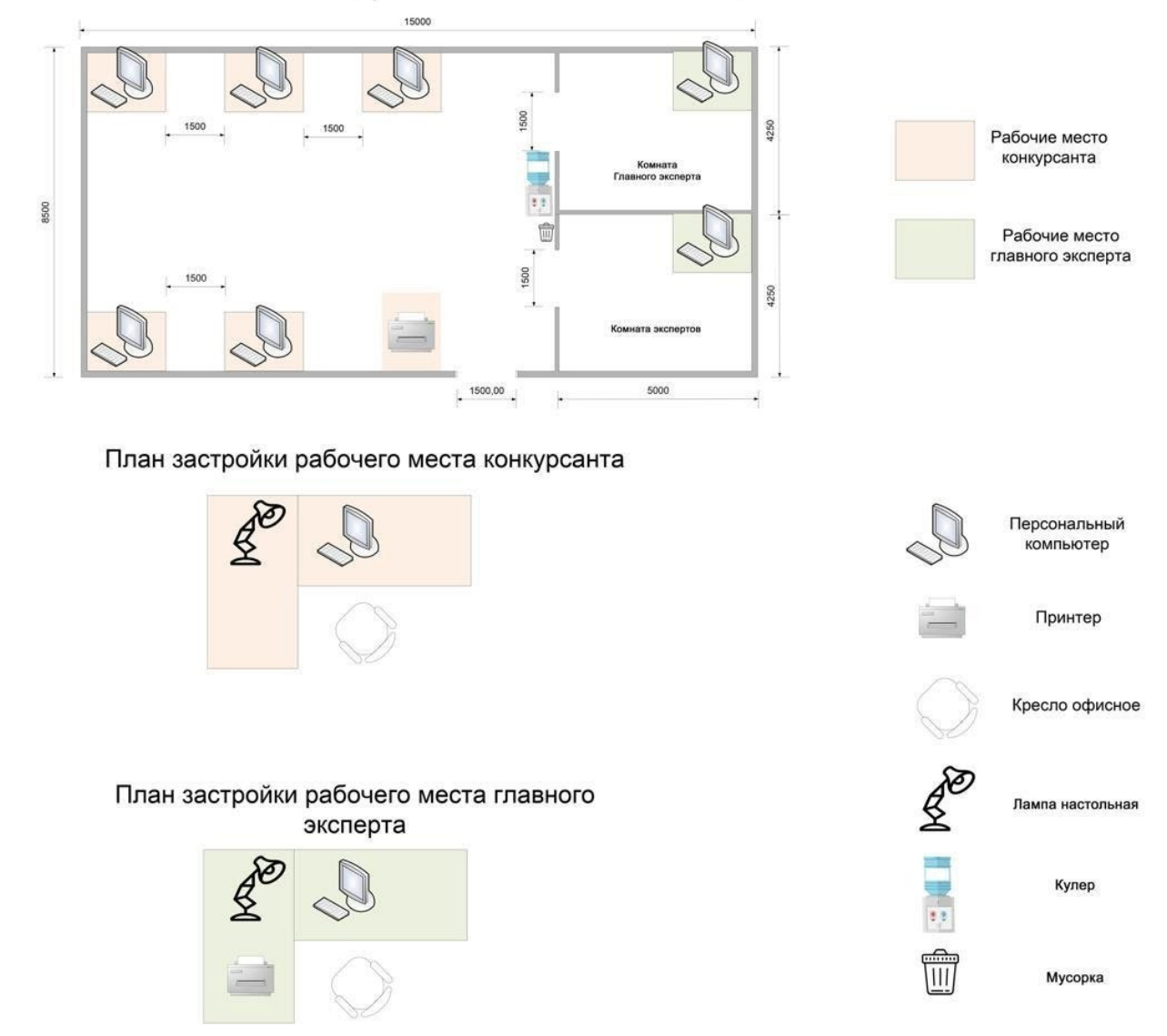

#### **6. Требования охраны труда и техники безопасности**

6.1 Общие требования охраны труда

6.1.1. К самостоятельной работе с ПК допускаются участники после прохождения ими инструктажа на рабочем месте, обучения безопасным методам работ и проверки знаний по охране труда, прошедшие медицинское освидетельствование на предмет установления противопоказаний к работе с компьютером.

6.1.2. При работе с ПК рекомендуется организация перерывов на 10 минут через каждые 50 минут работы. Время на перерывы уже учтено в общем времени задания, и дополнительное время участникам не предоставляется.

6.1.3. При работе на ПК могут воздействовать опасные и вредные производственные факторы: физические: повышенный уровень электромагнитного излучения; повышенный уровень статического электричества; повышенная яркость светового изображения; повышенный уровень пульсации светового потока; повышенное значение напряжения в электрической цепи, замыкание которой может произойти через тело человека; повышенный или пониженный уровень освещенности; повышенный уровень прямой и отраженной блесткости; психофизиологические: напряжение зрения и внимания; интеллектуальные

и эмоциональные нагрузки; длительные статические нагрузки; монотонность труда.

6.1.4. Запрещается находиться возле ПК в верхней одежде, принимать пищу и курить, употреблять во время работы алкогольные напитки, а также быть в состоянии алкогольного, наркотического или другого опьянения.

6.1.5. Участник соревнования должен знать месторасположение первичных средств пожаротушения и уметь ими пользоваться.

6.1.6. О каждом несчастном случае пострадавший или очевидец несчастного случая немедленно должен известить ближайшего эксперта.

6.1.7. Участник соревнования должен знать местонахождения медицинской аптечки, правильно пользоваться медикаментами; знать инструкцию по оказанию первой медицинской помощи пострадавшим и уметь оказать медицинскую помощь. При необходимости вызвать скорую медицинскую помощь или доставить в медицинское учреждение.

6.1.8. При работе с ПК участник соревнования должны соблюдать правила личной гигиены.

6.1.9. Работа на конкурсной площадке разрешается исключительно в присутствии эксперта. На площадке при необходимости может присутствовать сурдопереводчик, тифлопереводчик, психолог. Запрещается присутствие на конкурсной площадке посторонних лиц.

6.1.10. По всем вопросам, связанным с работой компьютера следует обращаться к главному эксперту.

6.1.11. За невыполнение данной инструкции виновные привлекаются к ответственности согласно правилам внутреннего распорядка или взысканиям, определенным Кодексом законов о труде Российской Федерации.

6.2 Требования охраны труда перед началом работы

6.2.1. Перед включением используемого на рабочем месте оборудования участник соревнования обязан:

6.2.1.1. Осмотреть и привести в порядок рабочее место, убрать все посторонние предметы, которые могут отвлекать внимание и затруднять работу.

6.2.1.2. Проверить правильность установки стола, стула, подставки под ноги, угол наклона экрана монитора, положения клавиатуры в целях исключения неудобных поз и длительных напряжений тела. Особо обратить внимание на то, что дисплей должен находиться на расстоянии не менее 50 см от глаз (оптимально 60-70 см).

6.2.1.3. Проверить правильность расположения оборудования.

6.2.1.4. Кабели электропитания, удлинители, сетевые фильтры должны находиться с тыльной стороны рабочего места.

6.2.1.5. Убедиться в отсутствии засветок, отражений и бликов на экране монитора.

6.2.1.6. Убедиться в том, что на устройствах ПК (системный блок, монитор, клавиатура) не располагаются сосуды с жидкостями, сыпучими материалами (чай, кофе, сок, вода и пр.). 2.1.7. Включить электропитание в последовательности, установленной инструкцией по эксплуатации на оборудование; убедиться в правильном выполнении процедуры загрузки оборудования, правильных настройках.

6.2.2. При выявлении неполадок сообщить об этом эксперту и до их устранения к работе не приступать.

6.3 Требования охраны труда во время работы

6.3.1. В течение всего времени работы со средствами компьютерной и оргтехники участник соревнования обязан: содержать в порядке и чистоте рабочее место;

следить за тем, чтобы вентиляционные отверстия устройств ничем не были закрыты; выполнять требования инструкции по эксплуатации оборудования;

соблюдать, установленные расписанием, трудовым распорядком регламентированные перерывы в работе, выполнять рекомендованные физические упражнения.

6.3.2Участнику запрещается во время работы:

отключать и подключать интерфейсные кабели периферийных устройств;

класть на устройства средств компьютерной и оргтехники бумаги, папки и прочие посторонние предметы;

прикасаться к задней панели системного блока (процессора) при включенном питании;

отключать электропитание во время выполнения программы, процесса;

допускать попадание влаги, грязи, сыпучих веществ на устройства средств компьютерной и оргтехники;

производить самостоятельно вскрытие и ремонт оборудования;

производить самостоятельно вскрытие и заправку картриджей принтеров или копиров;

работать со снятыми кожухами устройств компьютерной и оргтехники;

располагаться при работе на расстоянии менее 50 см от экрана монитора.

6.3.3. При работе с текстами на бумаге, листы надо располагать как можно ближе к экрану, чтобы избежать частых движений головой и глазами при переводе взгляда.

6.3.4. Рабочие столы следует размещать таким образом, чтобы видео дисплейные терминалы были ориентированы боковой стороной к световым проемам, чтобы естественный свет падал преимущественно слева.

6.3.5. Освещение не должно создавать бликов на поверхности экрана.

6.3.6. Продолжительность работы на ПК без регламентированных перерывов не должна превышать 1-го часа.

Во время регламентированного перерыва с целью снижения нервно-эмоционального напряжения, утомления зрительного аппарата, необходимо выполнять комплексы физических упражнений.

6.4 Требования охраны труда в аварийных ситуациях

6.4.1. Обо всех неисправностях в работе оборудования и аварийных ситуациях сообщать непосредственно эксперту.

6.4.2. При обнаружении обрыва проводов питания или нарушения целостности их изоляции, неисправности заземления и других повреждений электрооборудования, появления запаха гари, посторонних звуков в работе оборудования и тестовых сигналов, немедленно прекратить работу и отключить питание.

6.4.3. При поражении пользователя электрическим током принять меры по его освобождению от действия тока путем отключения электропитания и до прибытия врача оказать потерпевшему первую медицинскую помощь.

6.4.4. В случае возгорания оборудования отключить питание, сообщить эксперту, позвонить в пожарную охрану, после чего приступить к тушению пожара имеющимися средствами.

6.5 Требования охраны труда по окончании работы

6.5.1. По окончании работы участник соревнования обязан соблюдать следующую последовательность отключения оборудования:

произвести завершение всех выполняемых на ПК задач;

отключить питание в последовательности, установленной инструкцией по эксплуатации данного оборудования.

В любом случае следовать указаниям экспертов

6.5.2. Убрать со стола рабочие материалы и привести в порядок рабочее место.

6.5.3. Обо всех замеченных неполадках сообщить эксперту.